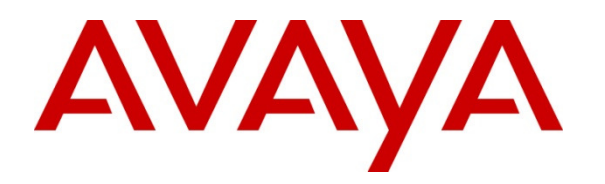

 **Avaya Solution & Interoperability Test Lab** 

# **Application Notes for Acqueon iAssist Call Back Manager Version 2.1 with Avaya Aura® Experience Portal R6.0 and Avaya Aura® Contact Center R6.3 – Issue 1.0**

### **Abstract**

These Application Notes describe the configuration steps required to integrate the Acqueon iAssist Call Back Manager with Avaya Aura® Experience Portal and Avaya Aura® Contact Center. The iAssist Call Back Manager offers callers queued to a call center the option to continue to wait in queue for an agent, or request a call back when either an agent becomes available, or schedule a call back for a specified date and time.

Information in these Application Notes has been obtained through DevConnect compliance testing and additional technical discussions. Testing was conducted via the DevConnect Program at the Avaya Solution and Interoperability Test Lab.

# **1. Introduction**

These Application Notes describe the configuration steps required to integrate the Acqueon iAssist Call Back Manager with Avaya Aura® Contact Center R6.3 and Avaya Aura® Experience Portal R6.0. The iAssist Call Back Manager offers callers queued to a call center the option to continue to wait in queue for an agent, or request a call back when either an agent becomes available, or schedule a call back for a specified date and time.

The iAssist Call Back Manager (CBM) consists of two modules: the Inbound Module and the Outbound Module. The Inbound Module is designed to take a call back request from a caller waiting to be serviced by an agent. The Outbound Module retrieves the call back request based on priority and time of the call back, and then dials the agent queue. If the agent is available, the call details are voiced to the agent and then an outbound call to the telephone number specified by the caller is made. The incoming call flow is described below.

- Customer calls the contact center and gets routed to an agent queue.
- If the wait time in queue is more than the threshold set (Expected Wait Time), calls are routed to the inbound CBM application on Avaya Aura® Experience Portal.
- Once the call is answered by the CBM inbound channel on Avaya Aura® Experience Portal, CBM offers various options to leave a call back request. The following are the call back options:
	- o Call back as soon as an agent is available.
	- o Call back on same day at a later time.
	- o Call back on a future day and time.
	- o Call back on a different date/time.
	- o Call back after a specified time interval.
- CBM then prompts the customer to enter the call back contact number, account information, and appropriate date/time of call back. A request is then registered into the CBM database.

The CBM outbound module running on the iAssist Admin server continuously polls the database on a regular interval to retrieve pending call back requests. The outbound module then calls the appropriate agent group number to get an agent to process the call back. Once the agent answers the call, CBM plays the customer's information to the agent. CBM then dials the customer's number and conferences the call with the agent. If the customer call cannot be completed, CBM reschedules the call based on a pre-defined schedule interval. CBM reschedules the call for a specified number of times. Once the maximum attempts have been made unsuccessfully, the call is marked as failed.

# **2. General Test Approach and Test Results**

This section describes the interoperability compliance testing used to verify the iAssist CBM applications with Contact Center and Experience Portal.

The interoperability compliance test included feature and serviceability testing. The feature testing focused on routing calls to Experience Portal and running the iAssist CBM applications to allow the caller the option to request a call back. All of the call back request options available in the Inbound CBM application were tested. In addition, the Outbound CBM application was also verified. The iAssist Outbound CBM Module initiated the call back to the agent and caller and established a two-way speech path. Conditions where the call back could not be established were also verified. In these cases, the call was either rescheduled or marked as failed, if the number of retries were exceeded. Finally, the registered call back requests and call back status were verified in iAssist reports.

The serviceability testing focused on verifying the ability of iAssist Admin server and Experience Portal to recover from adverse conditions, such as power failures and disconnecting cables to the IP network.

DevConnect Compliance Testing is conducted jointly by Avaya and DevConnect members. The jointly-defined test plan focuses on exercising APIs and/or standards-based interfaces pertinent to the interoperability of the tested products and their functionalities. DevConnect Compliance Testing is not intended to substitute full product performance or feature testing performed by DevConnect members, nor is it to be construed as an endorsement by Avaya of the suitability or completeness of a DevConnect member's solution.

# **2.1. Interoperability Compliance Testing**

Interoperability compliance testing included feature and serviceability testing. The feature testing focused on the following functionality:

- Routing incoming calls to Experience Portal when the expected wait time for an agent exceeds a configured threshold.
- Experience Portal successfully running the iAssist Inbound CBM application and all of the call back options tested.
- The ability of the caller to continue waiting in queue for an agent.
- The ability of the caller to make a call back request. Call back options described above were tested.
- iAssist CBM servicing pending call back requests and running the iAssist Outbound CBM application.
- Failure conditions, such as the call back failing due to network problems, and verifying that the call back was rescheduled.
- The ability to reschedule a call back if the call to the agent or caller is not completed within a specified timeout value.
- iAssist reports showing the registered call back requests and the call back status.

The serviceability testing focused on verifying the ability of the iAssist Admin server and Experience Portal to recover from adverse conditions, such as power failures and disconnecting cables to the IP network.

# **2.2. Test Results**

All test cases passed. Experience Portal and Contact Center were successful in running the iAssist Call Back Manager applications.

# **2.3. Support**

For technical support on the iAssist Call Back Manager, contact Acqueon via phone, email, or internet.

- **Phone:** +9198403 57893 (or) +1 888 946 6878
- **Email:** support@acqueon.com
- **Web:** http://acqueon.issuetrak.com

# **3. Reference Configuration**

**Figure 1** illustrates the configuration used for testing. In this configuration, Avaya Experience Portal interfaces with Contact Center via SIP for inbound calls and interfaces with Session Manager via SIP for outbound calls. The application server hosts the iAssist CBM application. The Acqueon iAssist Admin server contains the Microsoft SQL database and is used to configure the iAssist CBM application.

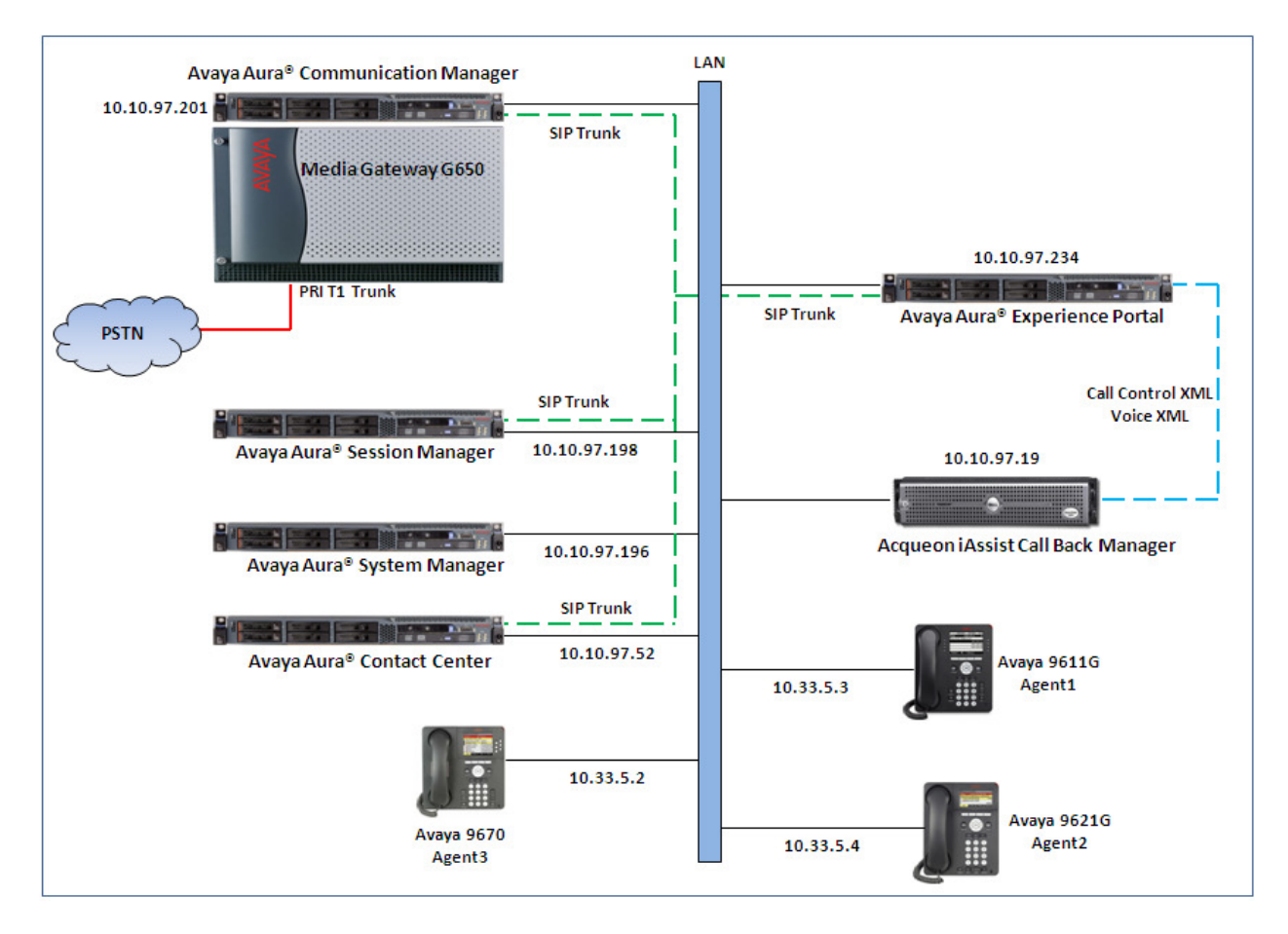

**Figure 1**: **Test Configuration Diagram** 

# **4. Equipment and Software Validated**

The following equipment and software were used for the sample configuration provided:

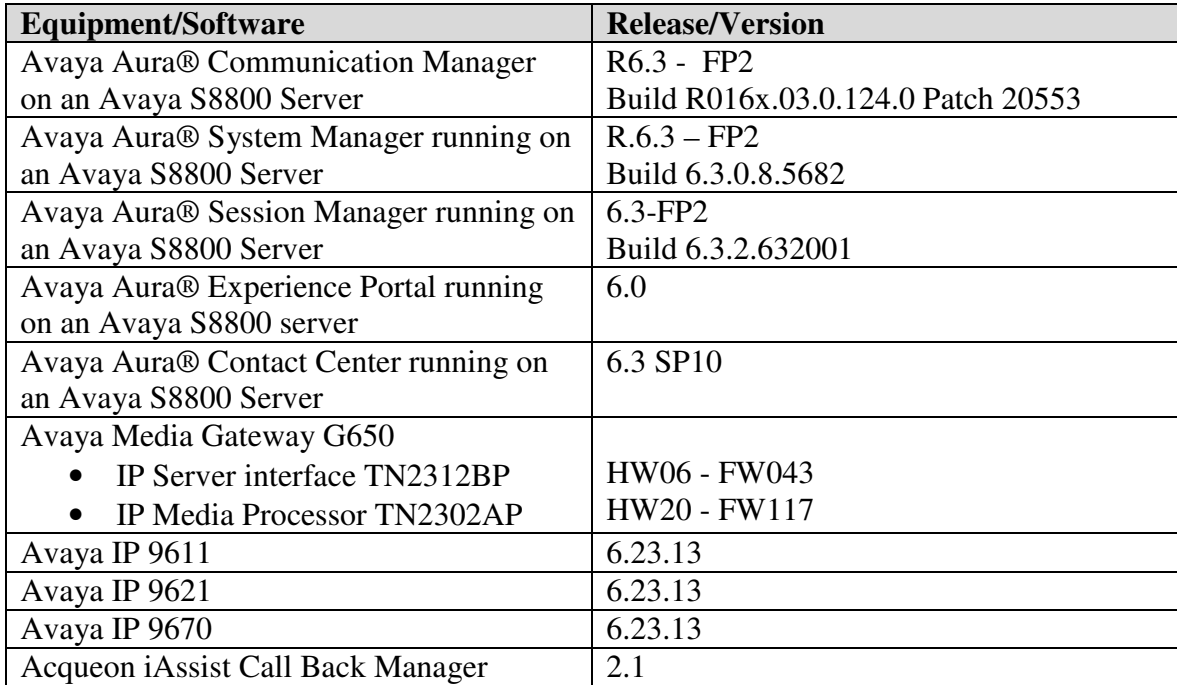

# **5. Configure Avaya Aura® Session Manager**

This document assumes that Session Manager is already installed and administered. This section describes the necessary configurations for the Session Manager to work with Contact Center and Experience Portal systems. For more information on how to administer Session Manager, refer to **Section 11**. The following areas are configured on the Session Manager.

- Administer SIP Domain.
- Administer Locations.
- Administer SIP Entities.
- Administer Entity Links.
- Administer Time Ranges.
- Administer Routing Policy.
- Administer Dial Patterns.

#### **5.1. Administer SIP Domain**

Launch a web browser, enter **https://<IP address of System Manager>** or **http://<FQDN of System Manager>** in the URL, and log in with the appropriate credentials (not shown).

Navigate to **Elements** > Routing > Domains and click on the New button to create a new SIP Domain (screen not shown). Enter the following values and use defaults for the remaining fields:

- **Name –**Enter the Authoritative Domain name specified in **Section** Error! Reference source not found., which is **bvwdev.com**.
- **Type** Select **SIP**.

Click **Commit** to save. The following screen shows the Domains page used during the compliance test.

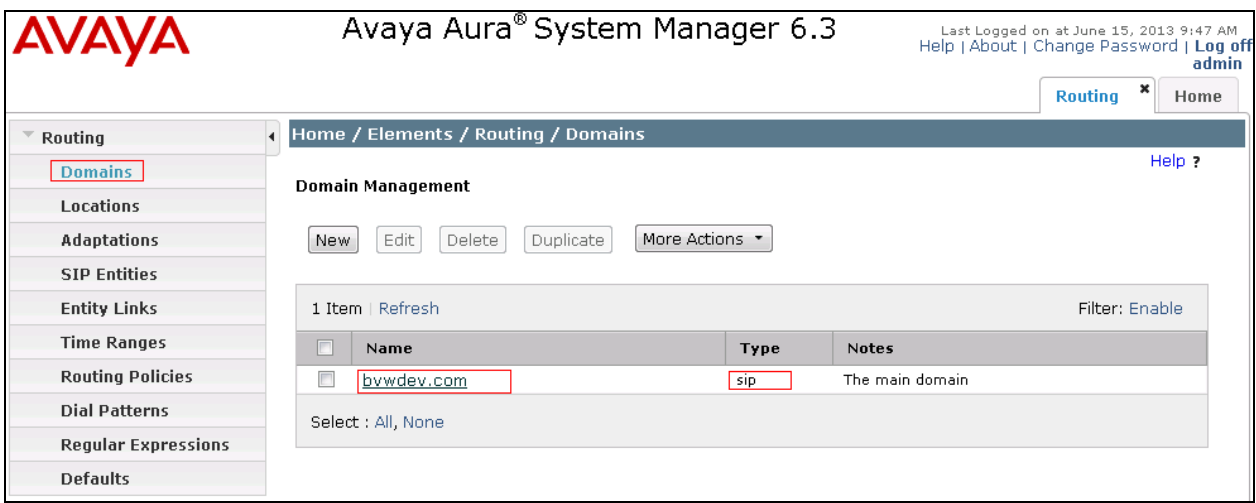

### **5.2. Administer Locations**

Locations are used to identify logical and/or physical locations where SIP Entities reside. This is used for bandwidth management or location-based routing.

Navigate to **RoutingLocations** (not shown), and click on the **New** button to create a new SIP Entity location (screen not shown).

General section

Enter the following values and use default values for the remaining fields.

- Enter a descriptive Location in the **Name** field (e.g. **Belleville**).
- Enter a description in the **Notes** field if desired.

#### Location Pattern section

Click **Add** and enter the following values:

- The IP address information for the **IP Address Pattern** (e.g. **10.10.97.0**).
- A description in the **Notes** field if desired.

Repeat these steps in the Location Pattern section if the Location has multiple IP segments. Modify the remaining values on the form, if necessary; otherwise, use all the default values. Click on the **Commit** button. The screen below shows the IP Address Pattern for the Location Pattern section.

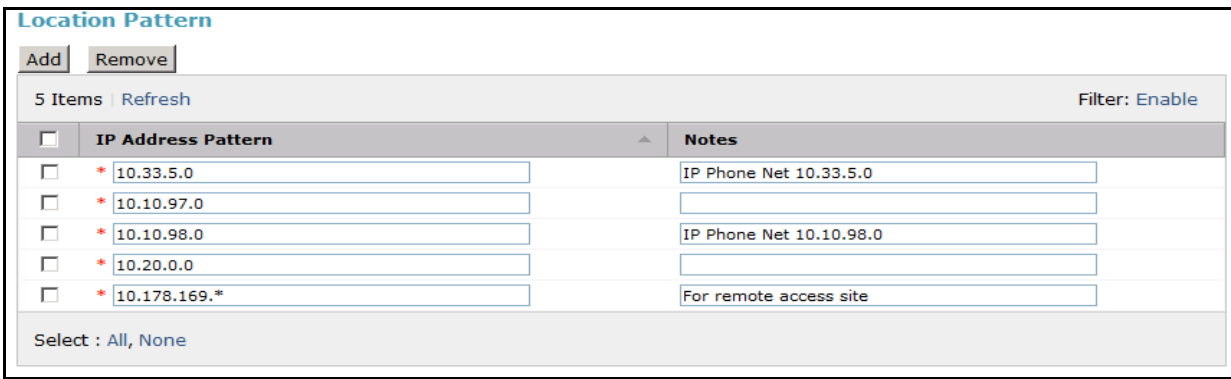

The following screen shows the Location page used during the compliance test.

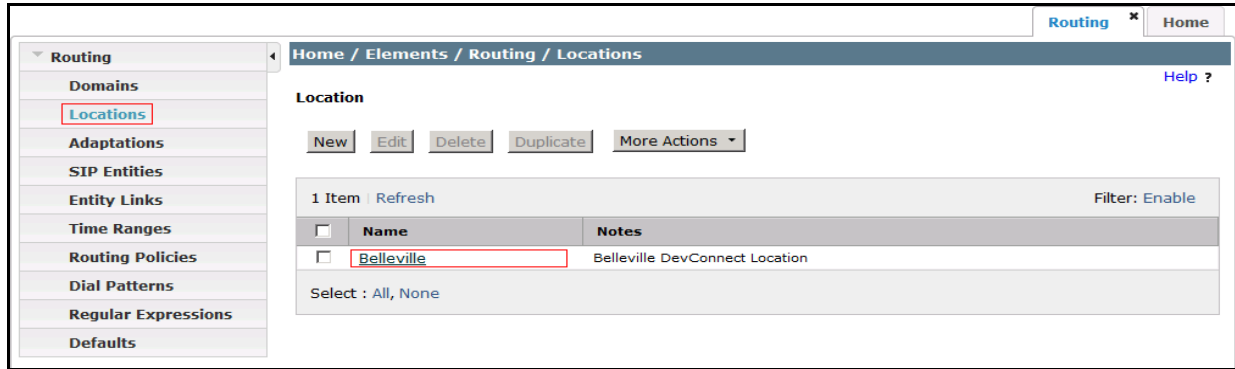

# **5.3. Administer SIP Entities**

A SIP Entity must be added for Session Manager and for each network component that has a SIP trunk. During the compliance test the following SIP Entities were configured:

- Session Manager.
- Contact Center.
- Experience Portal.

Navigate to **Routing**  $\rightarrow$  **SIP Entities** (not shown) and click on the **New** button to create a new SIP entity (screen not shown). Provide the following information:

#### General section

Enter the following and use default values for the remaining fields:

- **Name**: Enter a descriptive name.
- **FQDN or IP Address:** Enter the IP address **10.10.97.198** of the Session Manager signaling.
- Select **Session Manager** from the Type drop down menu.
- Enter a description in the **Notes** field if desired.
- Select the location **Belleville** as configured in **Section 5.2**.
- Select the appropriate time zone.
- Port (only available for the Session Manager SIP Entity): Add port **5060** for **TCP** and **UDP**, and **5061** for **TLS** protocols, and select the sip domain "**bvwdev.com**" in the Default Domain column for each added port.
- Accept the other default values.

Click on the **Commit** button to save each SIP entity. Repeat all the steps for each new SIP entity. The screen below shows the Session Manger **SIP Entity Details**.

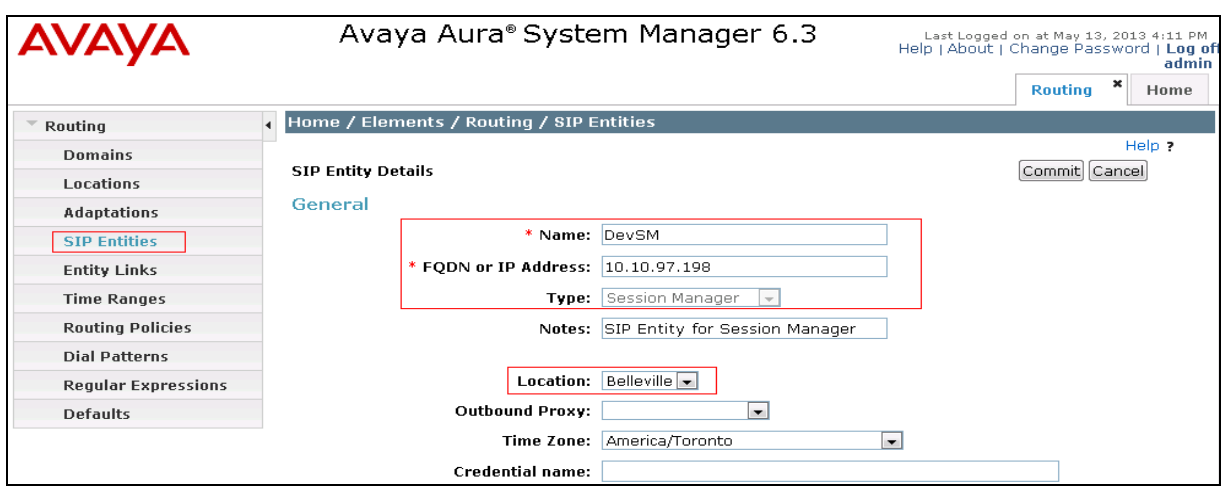

General section: For the Contact Center SIP Entity, enter the following and use default values for the remaining fields:

- **Name**: Enter a descriptive name.
- **FQDN or IP Address:** Enter the TLAN IP address **10.10.97.52** of the Contact Center interface.
- Select **Other** in the **Type** drop down menu.
- Enter a description in the **Notes** field if desired.
- Select the **Location Belleville** as configured in **Section 5.2**.
- Select the appropriate **Time Zone**.

The screen below shows the Contact Center **SIP Entity Details**.

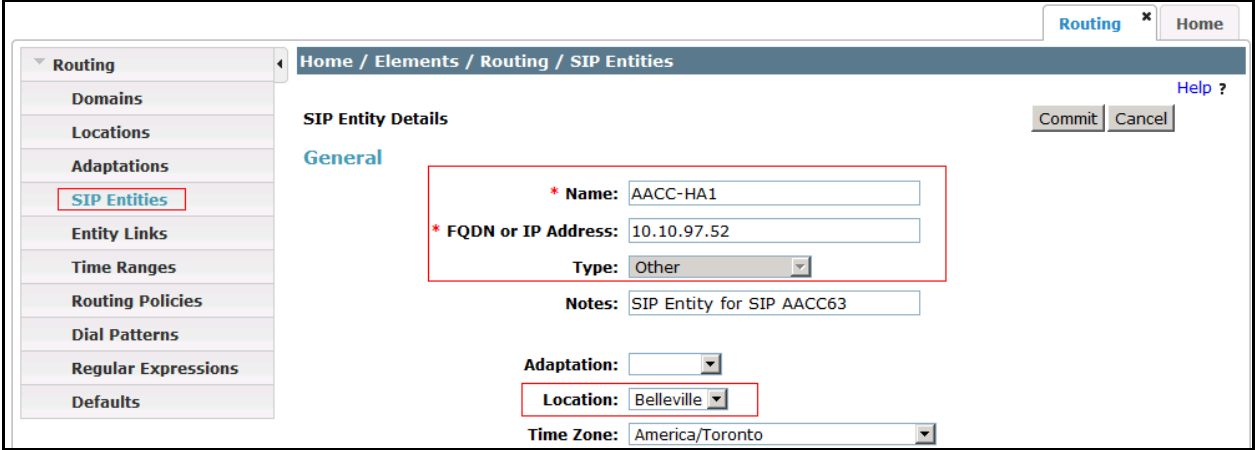

General section: For the Experience Portal SIP Entity, enter the following and use default values for the remaining fields:

- **Name**: Enter a descriptive name.
- **FQDN or IP Address:** Enter the IP address **10.10.97.234** of the Experience Portal interface.
- Select **Voice Portal** in the **Type** drop down menu.
- Enter a description in the **Notes** field if desired.
- Select the **Location Belleville** as configured in **Section 5.2**.
- Select the appropriate **Time Zone**.

The screen below shows the **Experience Portal SIP Entity Details**.

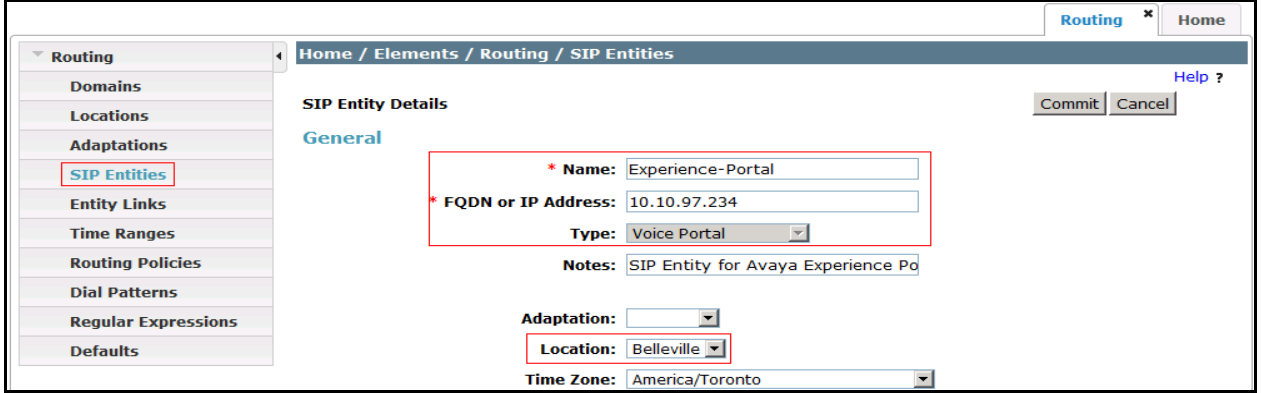

### **5.4. Administer Entity Links**

Entity Links define the connections between SIP Entities, in this case, Contact Center, Experience Portal and Session Manager. In the compliance test, the following entity links are defined from Session Manager.

- Session Manager  $\Leftrightarrow$  Contact Center.
- Session Manager  $\Leftrightarrow$  Experience Portal.

Navigate to **Routing**  $\rightarrow$  **Entity Links** (not shown) and click on the **New** button to create a new entity link (screen not shown). Provide the following information:

- **Name**: Enter a descriptive name.
- In the **SIP Entity 1** drop down menu, select the Session Manager SIP Entity created in **Section** Error! Reference source not found. (e.g. **DevASM**).
- In the **Protocol** drop down menu, select the **TCP** protocol.
- In the **Port** field, enter the port to be used (e.g. **5060**).
- In the **SIP Entity 2** drop down menu, select **AACC-HA1** for the entity link between Session Manager and Contact Center and select **Experience-Portal** for the entity link between Session Manager and Experience Portal.
- In the **Port** field, enter the port to be used (e.g. **5060**).
- Check the **Trusted** box.
- Enter a description in the **Notes** field if desired.

Click on the **Commit** button to save each Entity Link definition. Repeat all the steps for each new SIP Entity Link.

The newly created entity link between Session Manager and Contact Center system is shown in the screen shot below.

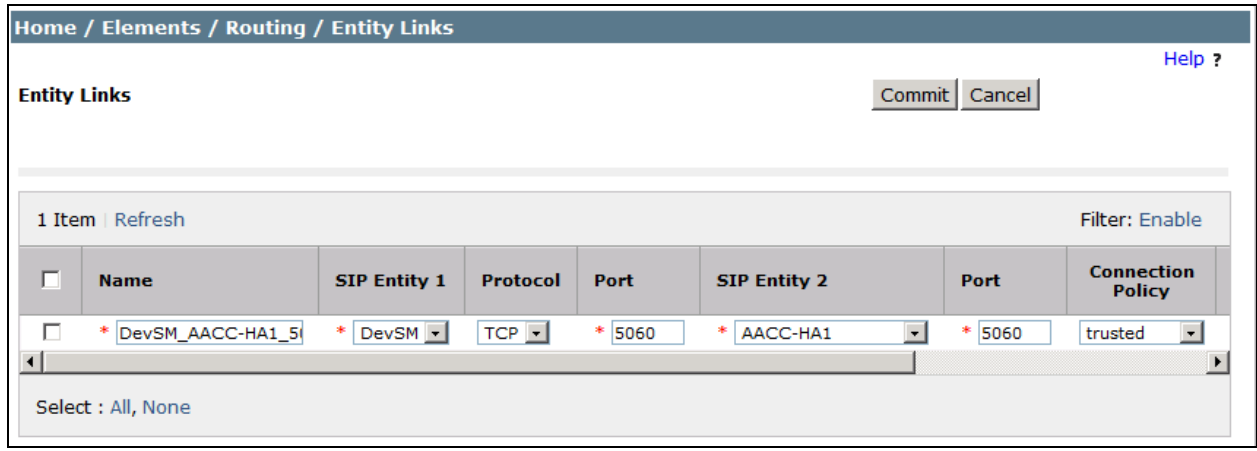

The newly created entity link between Session Manager and Experience Portal system is shown in the screen shot below.

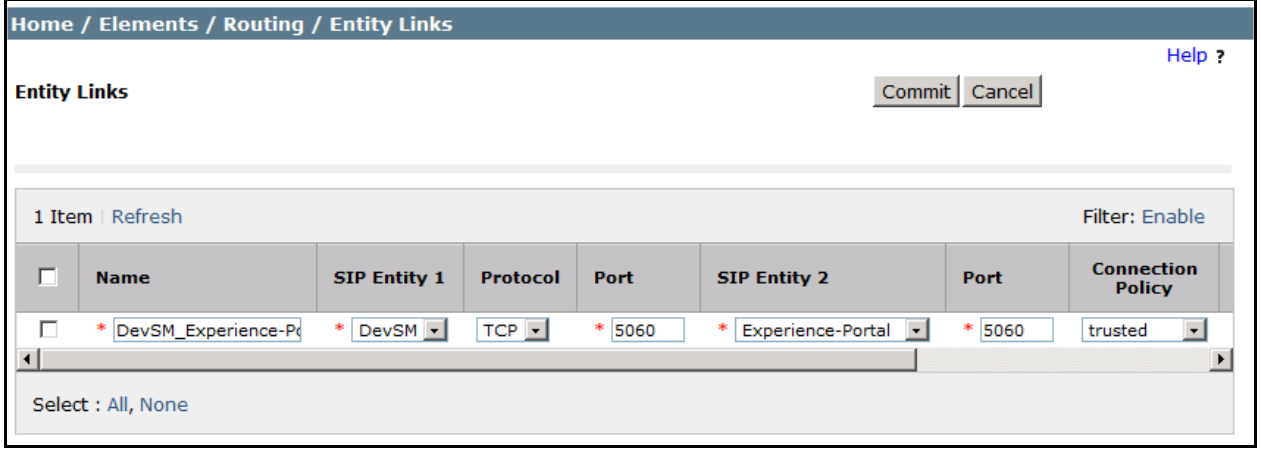

### **5.5. Administer Time Ranges**

Time Ranges define admission control criteria to be specified for Routing Policies (**Section**  Error! Reference source not found.). In the reference configuration, no restrictions were used.

To add a Time Range, navigate to **RoutingTime Ranges** (not shown), and click on the **New** button (screen not shown). Provide the following information:

- Enter a descriptive name in the **Name** field (e.g. **24/7**).
- Check each day of the week.
- In the **Start Time** field, enter **00:00**.
- In the **End Time** field, enter **23:59**.
- Enter a description in the **Notes** field if desired.

Click the **Commit** button. The following screen shows the Time Ranges page used during the compliance test.

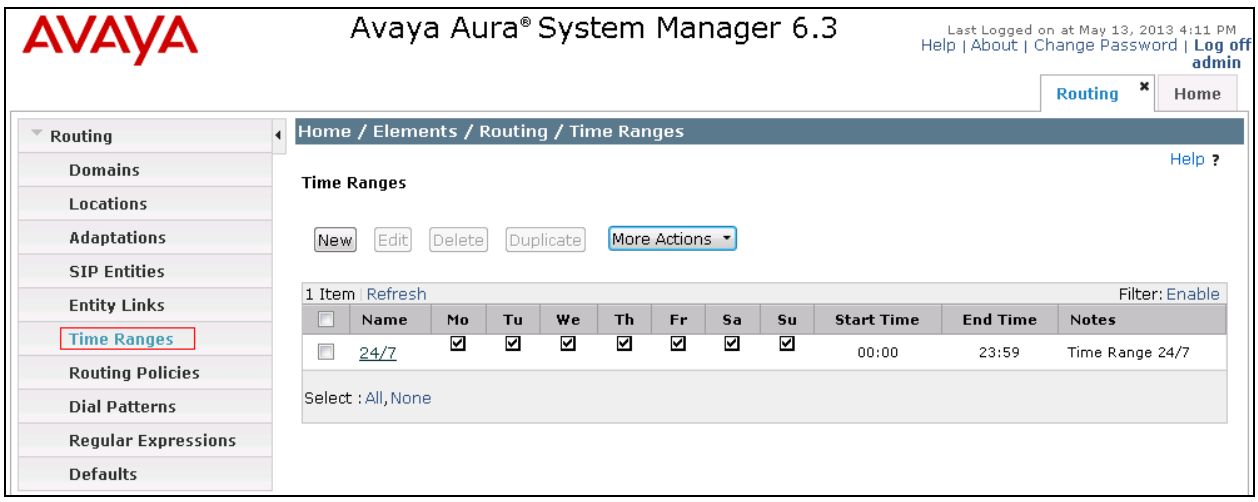

# **5.6. Administer Routing Policy**

Routing Policies associate destination SIP Entities (**Section 5.3**) with Time of Day admission control parameters (**Section 5.5**) and Dial Patterns (**Section 5.7**). In the reference configuration, Routing Policies are defined for:

- Inbound calls to Contact Center.
- Inbound calls to Experience Portal.

To add a Routing Policy, navigate to **Routing Routing Policies** (not shown) and click on the **New** button on the right (screen not shown). Provide the following information:

General section

- Enter a descriptive name in the **Name** field (e.g. "**To-AACC-HA1**", **To-samwin**).
- Enter a description in the **Notes** field if desired.

SIP Entity as Destination section

- Click the **Select** button.
- Select the SIP Entity that will be the destination for this call.
- Click the **Select** button and return to the **Routing Policy Details** form.

Time of Day section

• Leave at default values.

Click **Commit** to save Routing Policy definition. Repeat the steps for each new Routing Policy.

The following screen shows the Routing Policy used for Contact Center during the compliance test.

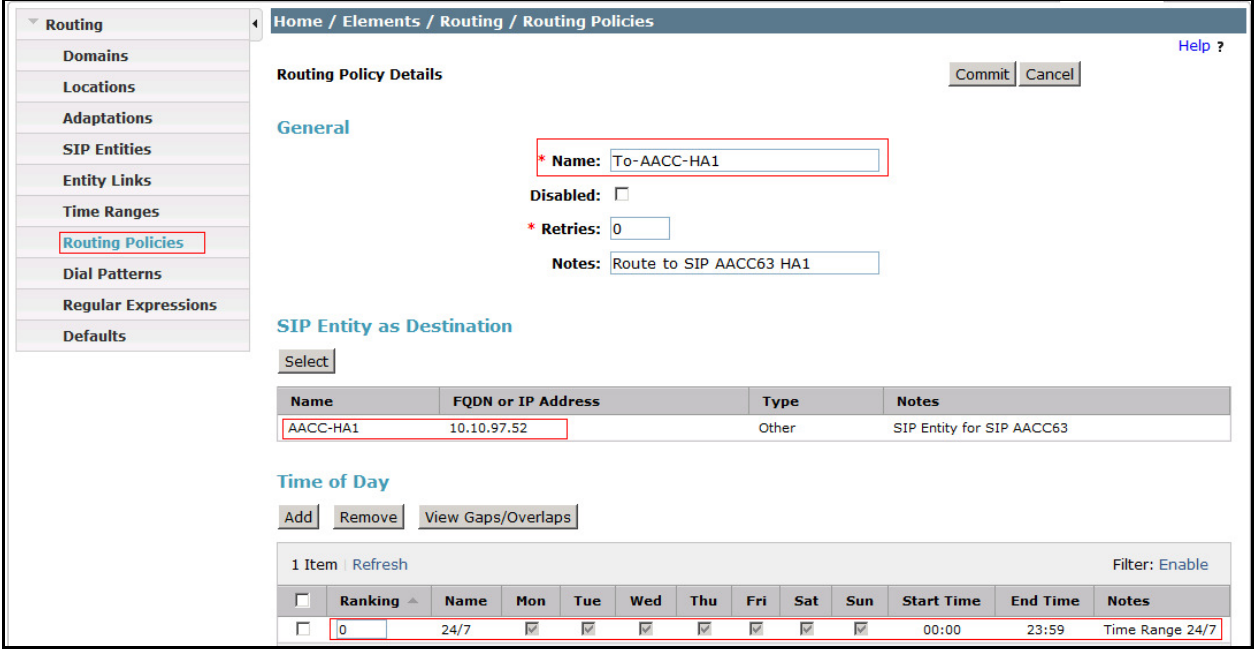

The following screen shows the Routing Policy used for Experience Portal during the compliance test.

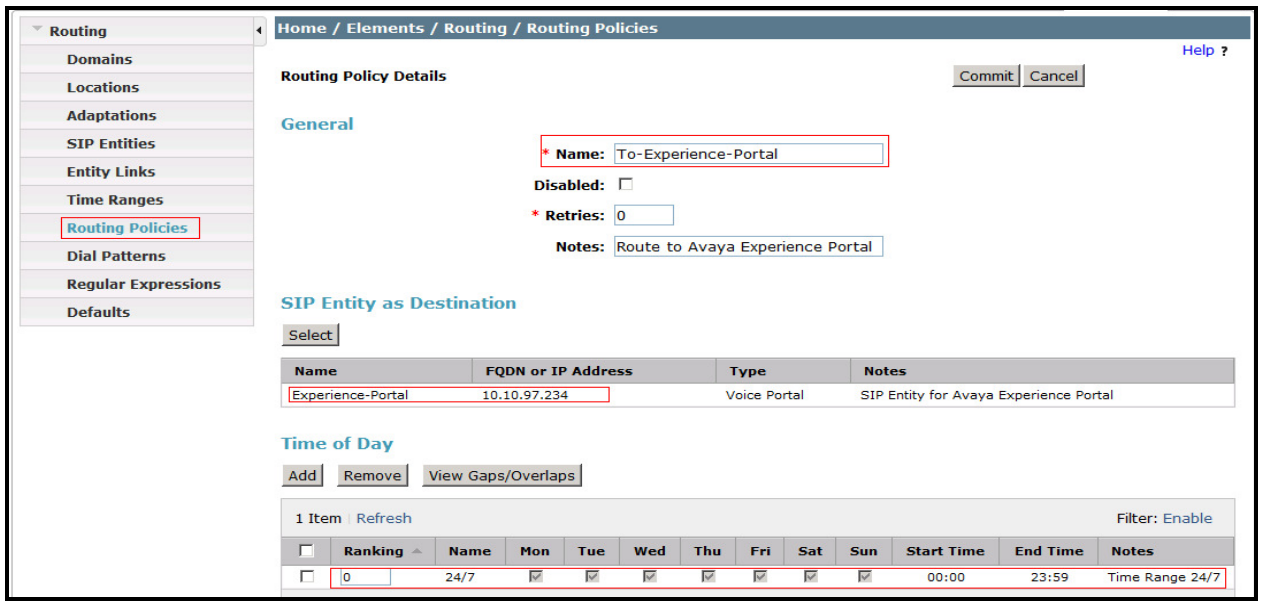

### **5.7. Administer Dial Patterns**

Dial Patterns define digit strings to be matched for inbound and outbound call routing. In the compliance test, the following dial patterns are defined from Session Manager.

- **40xx** dial pattern used to route calls to Contact Center.
- **44xxx** dial pattern used to route calls to Experience Portal.

To add a Dial Pattern, select **Routing Dial Patterns** (not shown) and click on the **New** button (screen not shown) in the right pane. Provide the following information:

General section

- Enter a unique pattern in the **Pattern** field (e.g. **40**).
- In the **Min** field enter the minimum number of digits (e.g. **4** or **5**).
- In the **Max** field enter the maximum number of digits (e.g. **5**).
- In the **SIP Domain** drop down menu select the domain **bvwdev.com** defined in **Section 5.1**.

Originating Locations and Routing Policies section

- Click on the **Add** button and a window will open (screen not shown).
- Click on the box for the appropriate Originating Locations, and Routing Policies (see **Section 5.7**) that pertain to this Dial Pattern.
	- o Select the Originating Location to apply the selected routing policies to **All**  originating locations.
	- o Select appropriate Routing Policy.
	- o Click on the **Select** button and return to the **Dial Pattern** page.

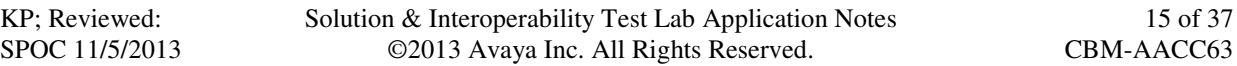

Click the **Commit** button to save the new definition. Repeat steps for remaining Dial Patterns.

The following screen shows the dial pattern **40xx** used to route calls to the Contact Center during the compliance test.

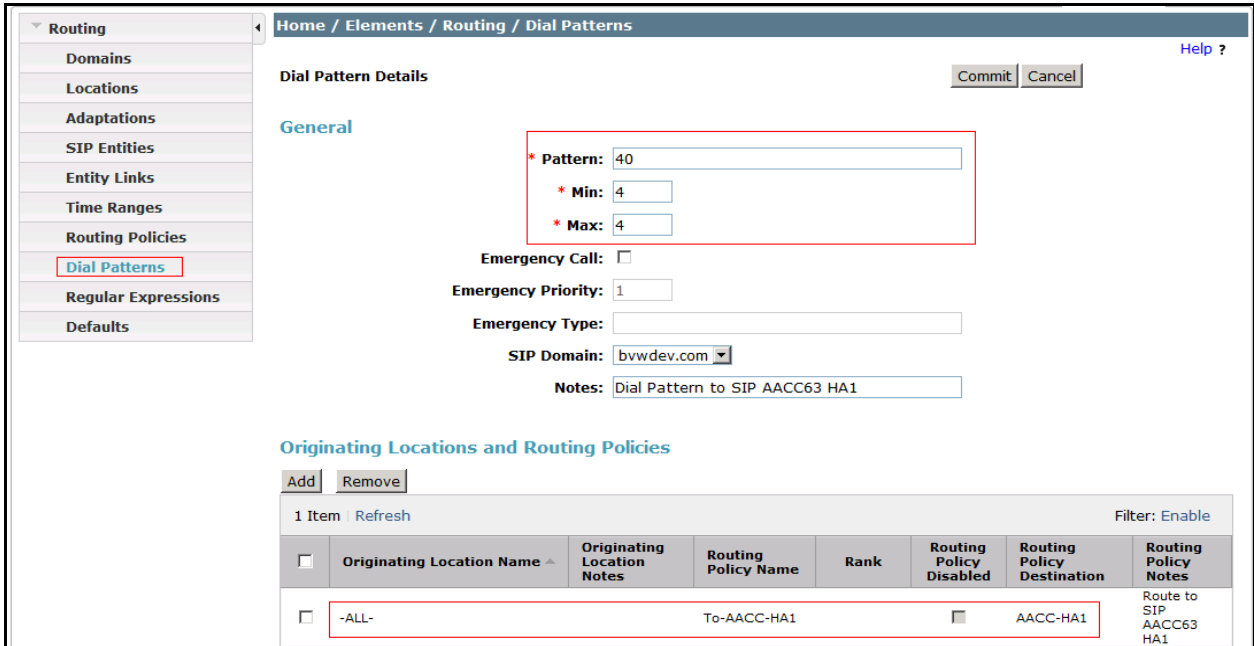

The following screen shows the dial pattern **44xxx** used to route calls to the Experience Portal server during the compliance test.

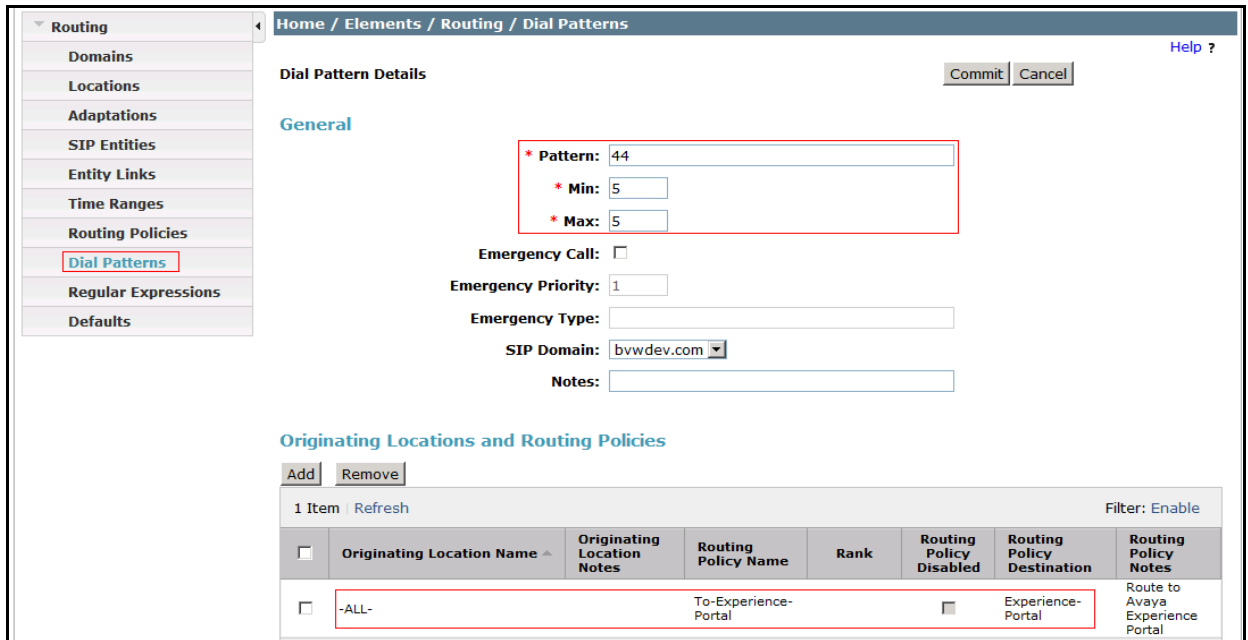

# **6. Configure Avaya Aura ® Experience Portal**

This document assumes that the Experience Portal is already installed and configured. This section describes the necessary configurations for the Experience Portal system to work with Session Manager, Communication Manager, Contact Center and iAssist Call Back Manager. For more information on how to configure the Experience Portal system, refer to **Section 11**. The following areas are configured:

- Administer VOIP Connections.
- Administer Applications.

### **6.1. Administer VoIP Connections**

Experience Portal is configured via the Experience Portal Management (EPM) web interface. In order to access the web interface enter http://<ip-addr>/ as the URL in an internet browser, where  $\langle$ ip-addr $\rangle$  is the IP address of the EPM (not shown). Log in using the administrator user role. The screen shown below is displayed.

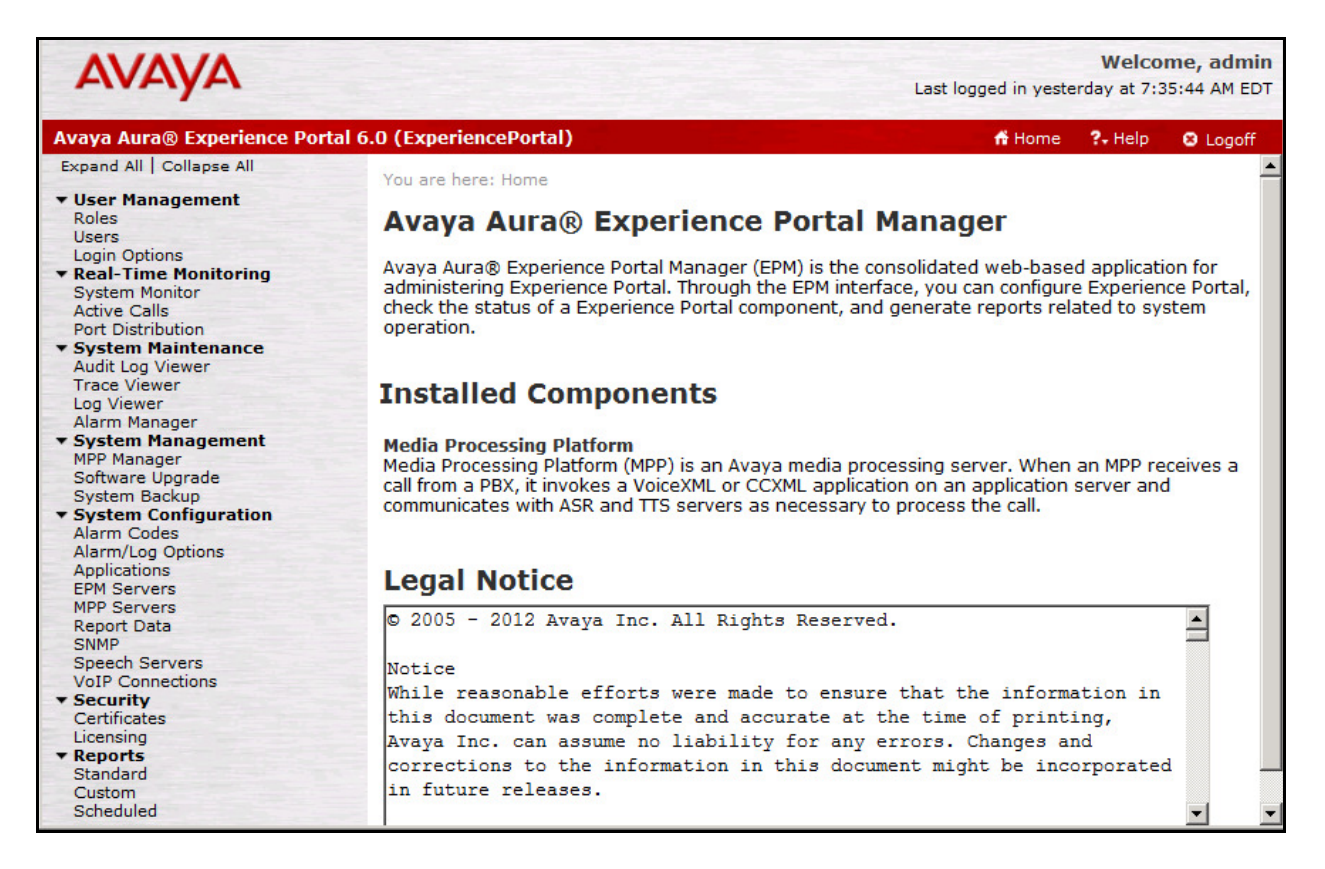

To add SIP connection, navigate to the **System Configuration VoIP Connections** page and then click on the SIP tab (not shown). The **Add SIP Connection** page is displayed in the right. Enter a descriptive name in the **Name** field, select **Yes** option in the **Enable** field, select **TCP** in the Proxy Transport dropdown menu, select **Proxy Servers** radio option, enter IP address of Session Manager **10.10.97.198** in the **Address** field, **5060** in the **Port** and **Listener** fields, sip domain **bvwdev.com** in the **SIP Domain** field ,and keep other fields at default. Click **Save** button to save and complete adding the new SIP connection.

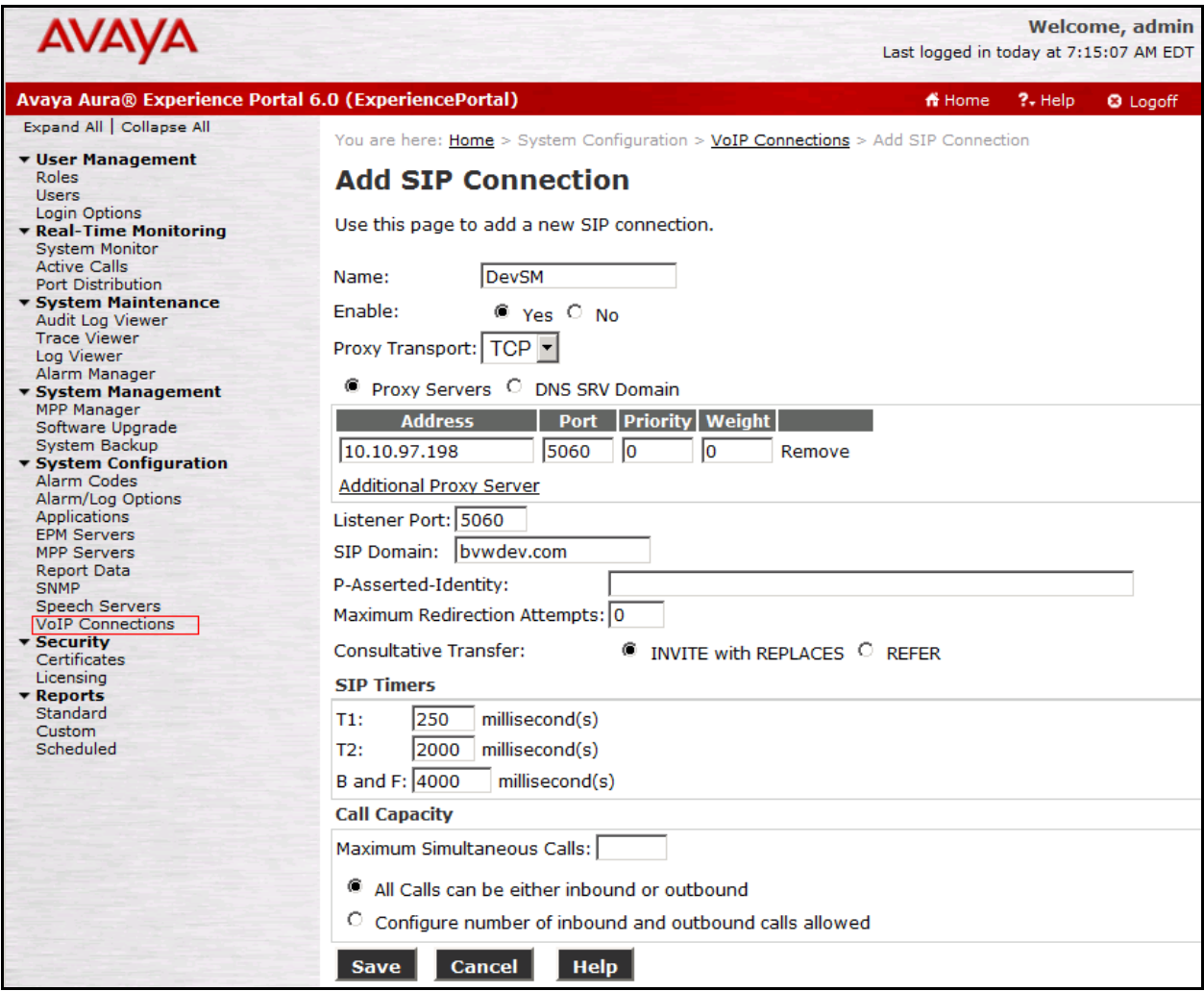

# **6.2. Administer iAssist Call Back Manager Applications**

Two iAssist CBM applications are configured in Experience Portal, one to handle inbound calls and the second one to make outbound calls.

To configure inbound CBM application, navigate to **System Configuration**  $\rightarrow$  Applications. The **Applications** page is displayed in the right, click on **Add** button to add a new application (not shown). In the **Add Applications** page, configure the application as shown below. Set the Type to **VoiceXML**, select **Single** for URL, and enter a VoiceXML URL provided by Acqueon. Select **Inbound** under **Application Launch** and provide Called Number **44000** as matched with the dial pattern in **Section 5.7**. Click **Save** button to save and complete adding the new inbound CBM application.

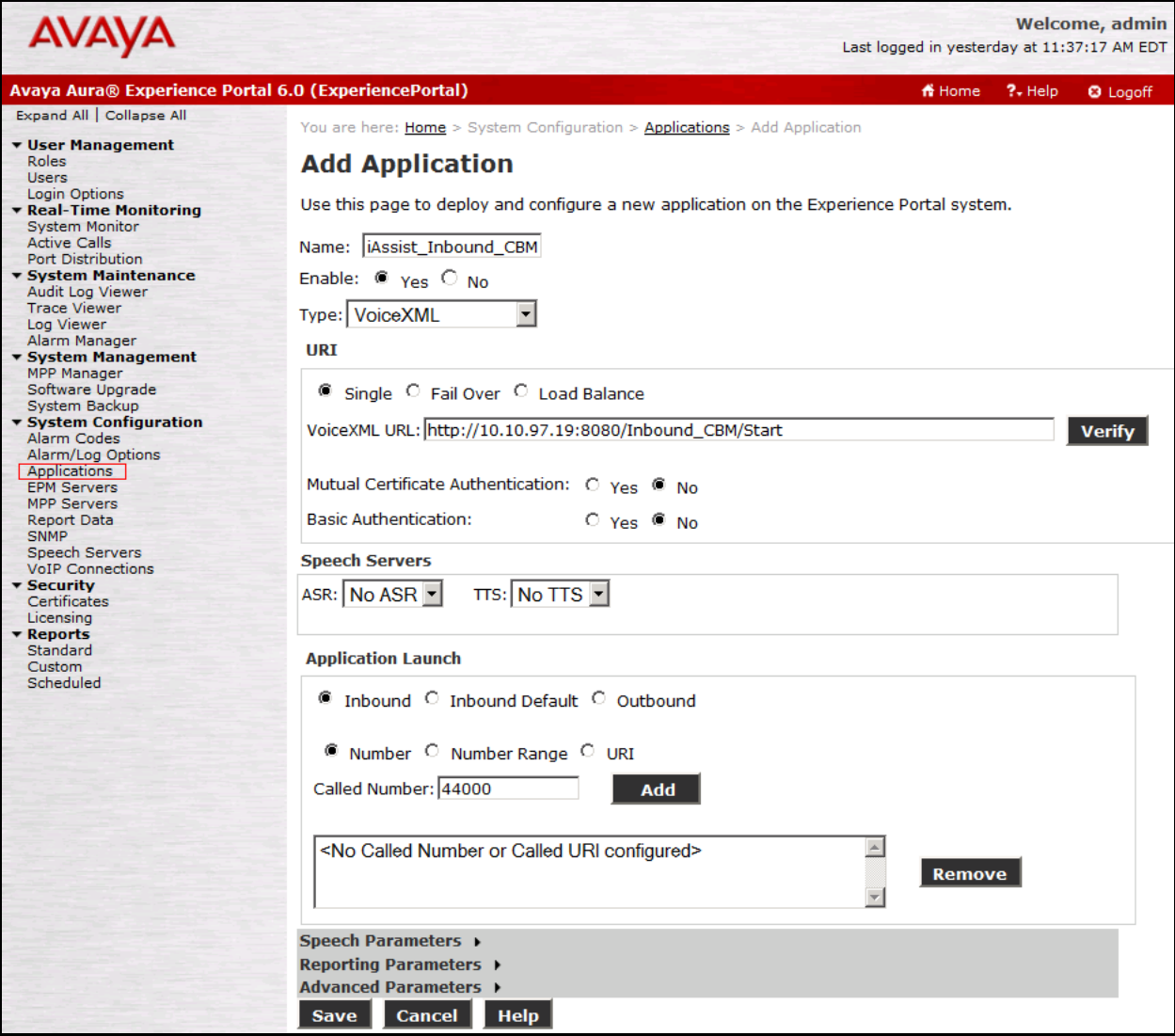

To configure an outbound CBM application, in the **Applications** page, click **Add** button to add another new application (not shown). The outbound CBM application uses the call control XML (CCXML) to make outbound call. Configure the application as the screen shown below. Click **Save** button to save and complete adding the new outbound CBM application.

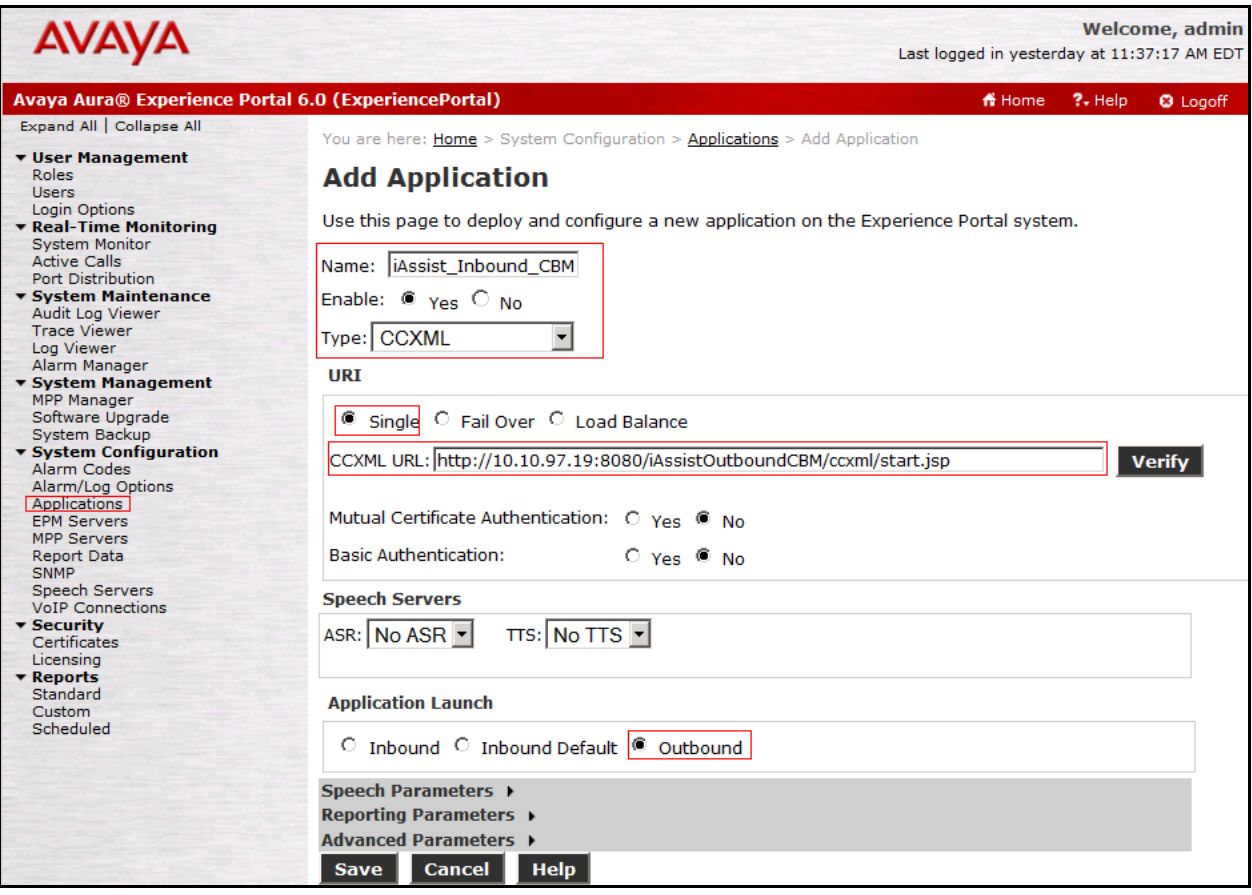

## **6.3. Administer Outcall Authentication**

Configure the Outcall User Name and Password that will be sent by iAssist CBM. Click on EPM Servers in the left navigation pane. The EPM Servers is displayed in the right (not shown), click on EPM Settings to display the page below. Under the **Outcall** section, configure the **User Name** and **Password** used by iAssist CBM when it makes an outcall request to Experience Portal.

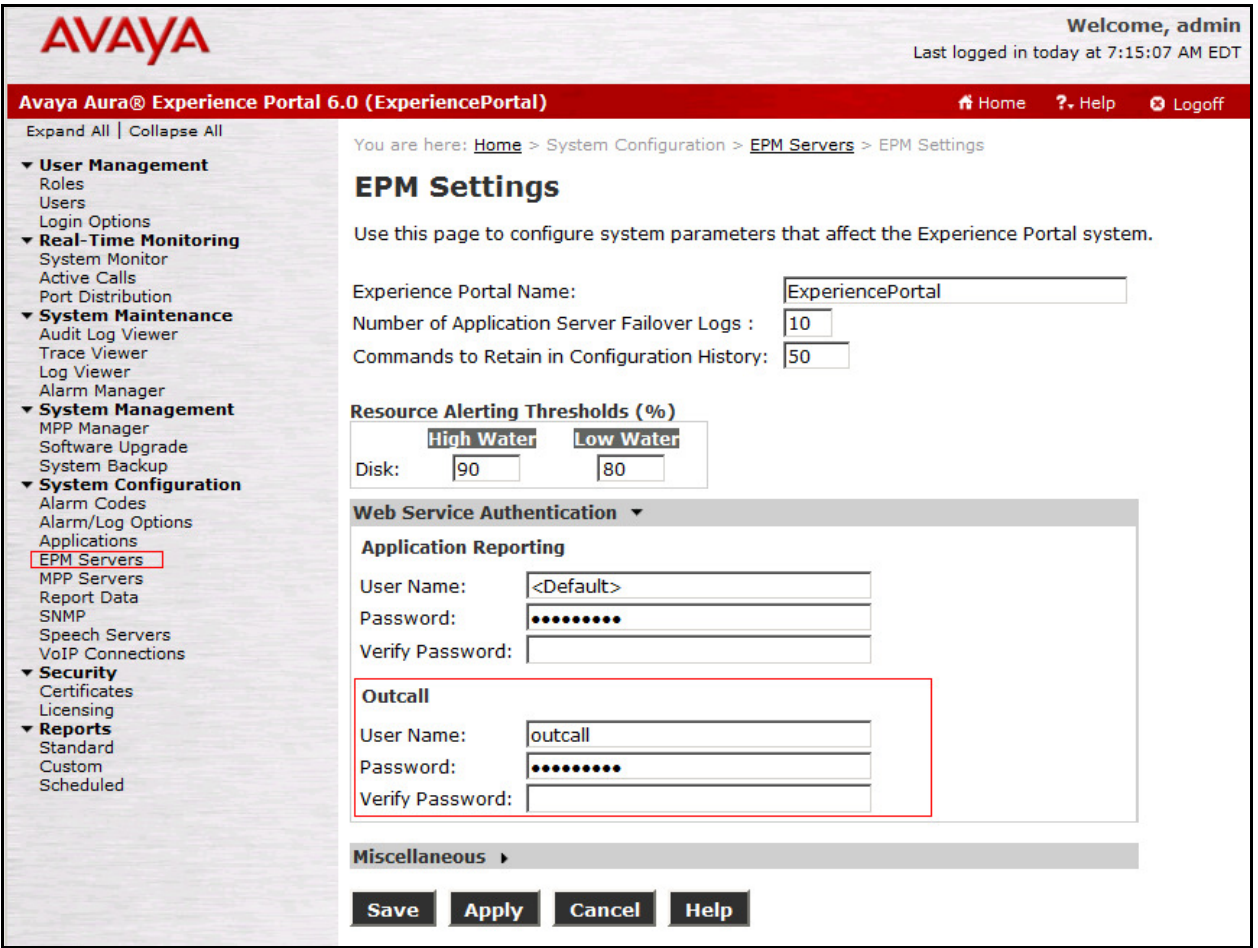

# **7. Configure Avaya Aura® Contact Center**

This document assumes that Contact Center system is already installed and configured. This section describes the necessary configurations for Contact Center to work with Session Manager and Experience Portal. For more information on how to configure Contact Center, refer to **Section 11**.

## **7.1. Administer SIP Connection**

To configure a SIP trunk connection between Contact Center and Session Manager, from Contact Center Manager Server (CCMS) server, navigate to menu **Start**  $\rightarrow$  All Programs  $\rightarrow$ **Avaya**  $\rightarrow$  Contact Center  $\rightarrow$  Manager Server  $\rightarrow$  Server Configuration (not shown). Enter the IP address **10.10.97.198** of Session Manager in the **Voice Proxy Server** field, **5060** in the **Port** field, and select **TCP** in the **Network Transport** field. The configuration is shown in the screen below.

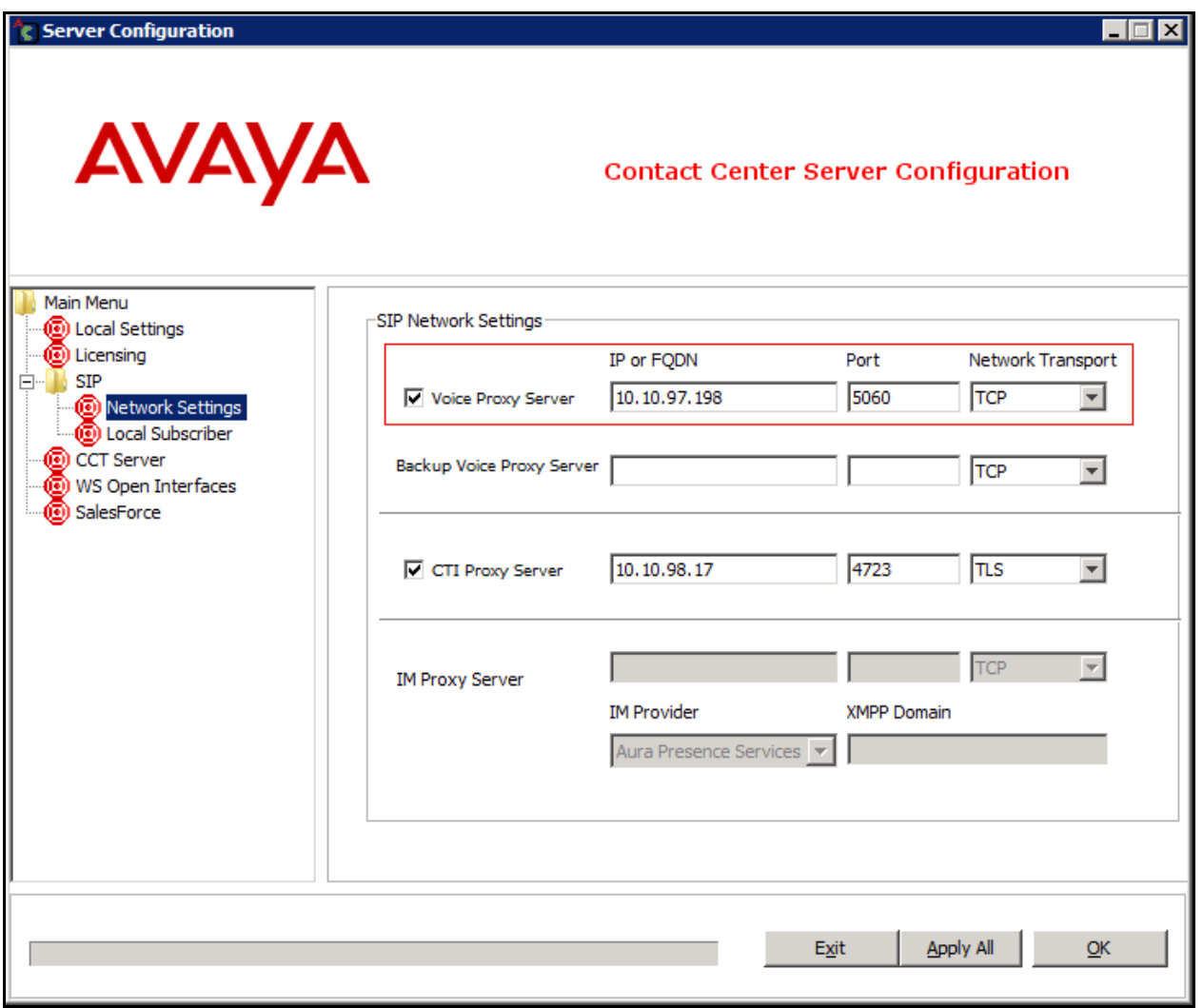

Solution & Interoperability Test Lab Application Notes ©2013 Avaya Inc. All Rights Reserved.

## **7.2. Administer CDN**

The Controlled Directory Number (CDN) is used to route calls to Contact Center and it is configured via Contact Center Manager webpage. Log in the Contact Center Manager webpage (not shown), the screen below shows the homepage of Contact Center Manager Administrator.

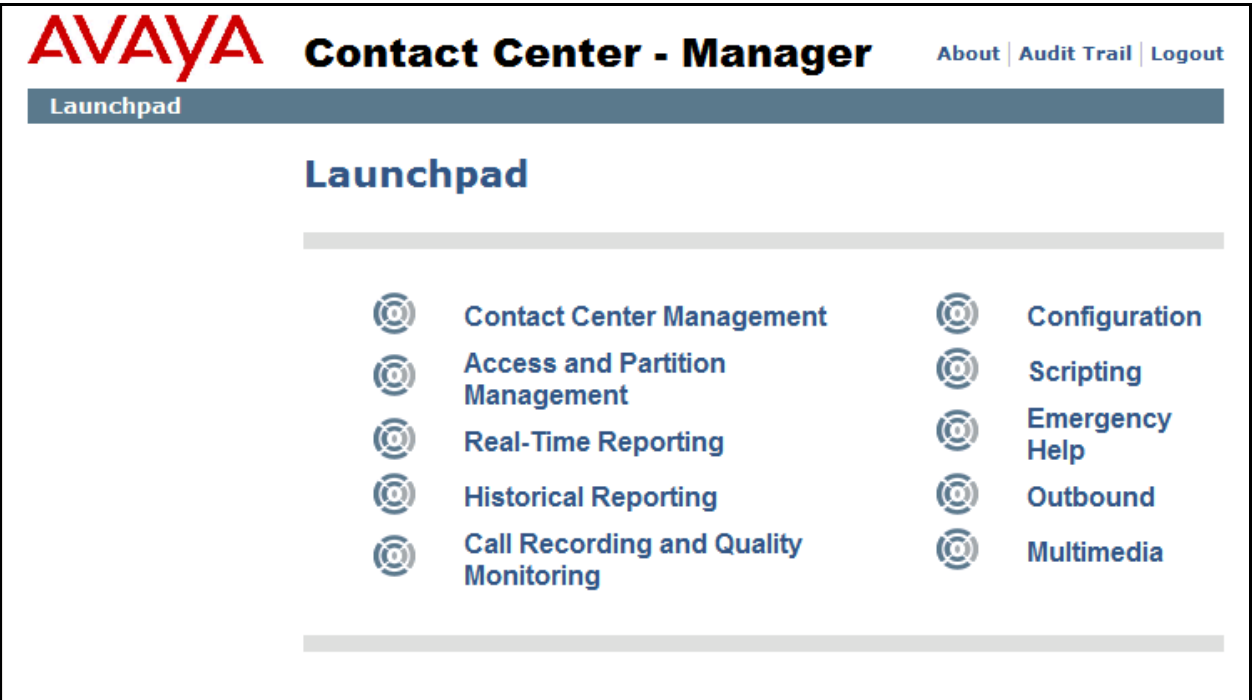

Click on **Configuration** link on the screen above to access to the **Configuration** page. In the left navigation pane, select **CDNs (Route Points)** under the **AACC-HA1** Contact Center. The **CDNs (Route Points)** page is displayed in the right. Create a CDN number **4002** and make sure it is acquired as shown in the screen below.

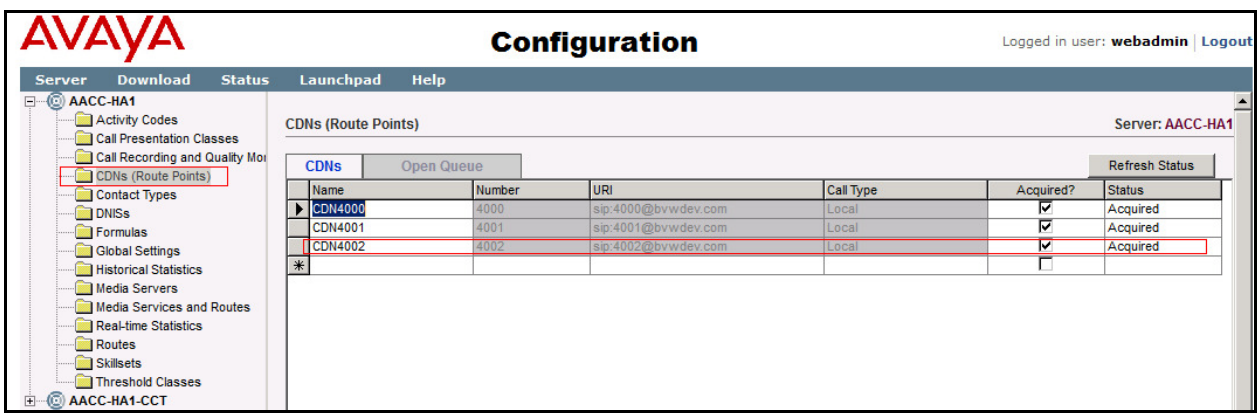

# **7.3. Administer Contact Center Scripting**

From the homepage of Contact Center Manager, click on **Scripting** link. The scripting page is displayed (not shown), from the Scripting page, navigate to **Orchestration Designer Launch Orchestration Designer**. Avaya Aura® Orchestration Designer application is launched as the screen below.

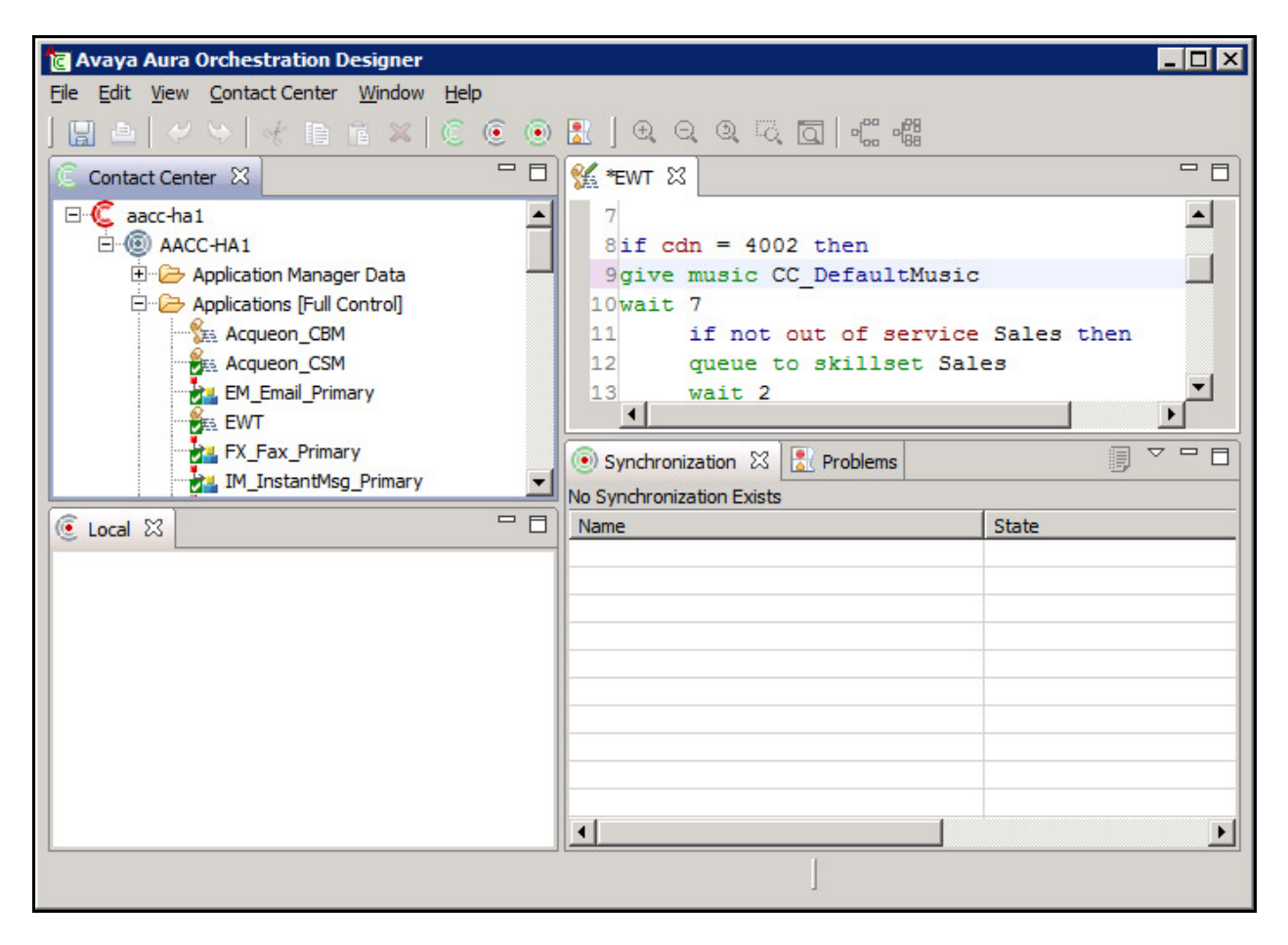

The following script is used for the compliance test. User dials Contact Center **CDN 4002**, user hears music for **7** seconds, and the call is then queued to **Default\_Skillset** skillset if there is no agent available and the contact center calculate the expected wait time greater than **30** seconds it will route the call to Experience Portal with DN **44000** via SIP trunk. When the call comes in the Experience Portal, base on the DN 44000 the proper iAssist inbound CBM application will be launched and the user will interact with options whether the user wants to continue waiting in the queue to talk to agent or wants agent calls back. If the user decides to wait in the queue, the application will transfer the call back to Contact Center CDN 4002 and the user will continue to wait in the queue otherwise the CBM application collects the user's information and schedule a call back between agent and the user.

```
/* Acqueon_Inbound_CBM */
if cdn = 4002 then
give music CC_DefaultMusic 
wait 7 
      if not out of service Default_Skillset then
     queue to skillset Default_Skillset 
     wait 2 
     else disconnect
     end if
wait 2 
 Assign EXPECTED WAIT TIME Sales TO c_estimated_wait_time_cv 
if (c estimated wait time cv > 30 ) then
route call 44000 
else
   if not out of service Default Skillset then
    queue to skillset Default_Skillset 
    wait 3 
    else disconnect
    end if
end if
end if
```
Please note that the process of assigning CDN **4002** to the Application **Acqueon\_Inbound\_CBM** is not shown here but is described in the document *Avaya Aura® Contact Center Server Administration* outlined in **Section 11**.

# **8. Configure Acqueon iAssist Call Back Manager**

This section assumes that the iAssist server is already installed and configured by an Acqueon engineer. This guild provides necessary configuration on how to use the iAssist Admin application to administer the Call Back Manager (CBM) to work with Experience Portal and Contact Center systems. For more information on how to configure iAssist CBM application, refer to **Section 11**. The following areas are covered for iAssist CBM application.

- Administer Site.
- Administer Business Group.
- Administer Business Group Collection.
- Administer Call Flow Generator.
- Administer Application Configuration.
- Administer CBM Business Group Configuration.

### **8.1. Administer Site**

The iAssist application is web-based application. To configure the iAssist application, launch Microsoft Internet browser and enter IP address of the iAssist application into the address bar. The screen below shows the iAssist login page.

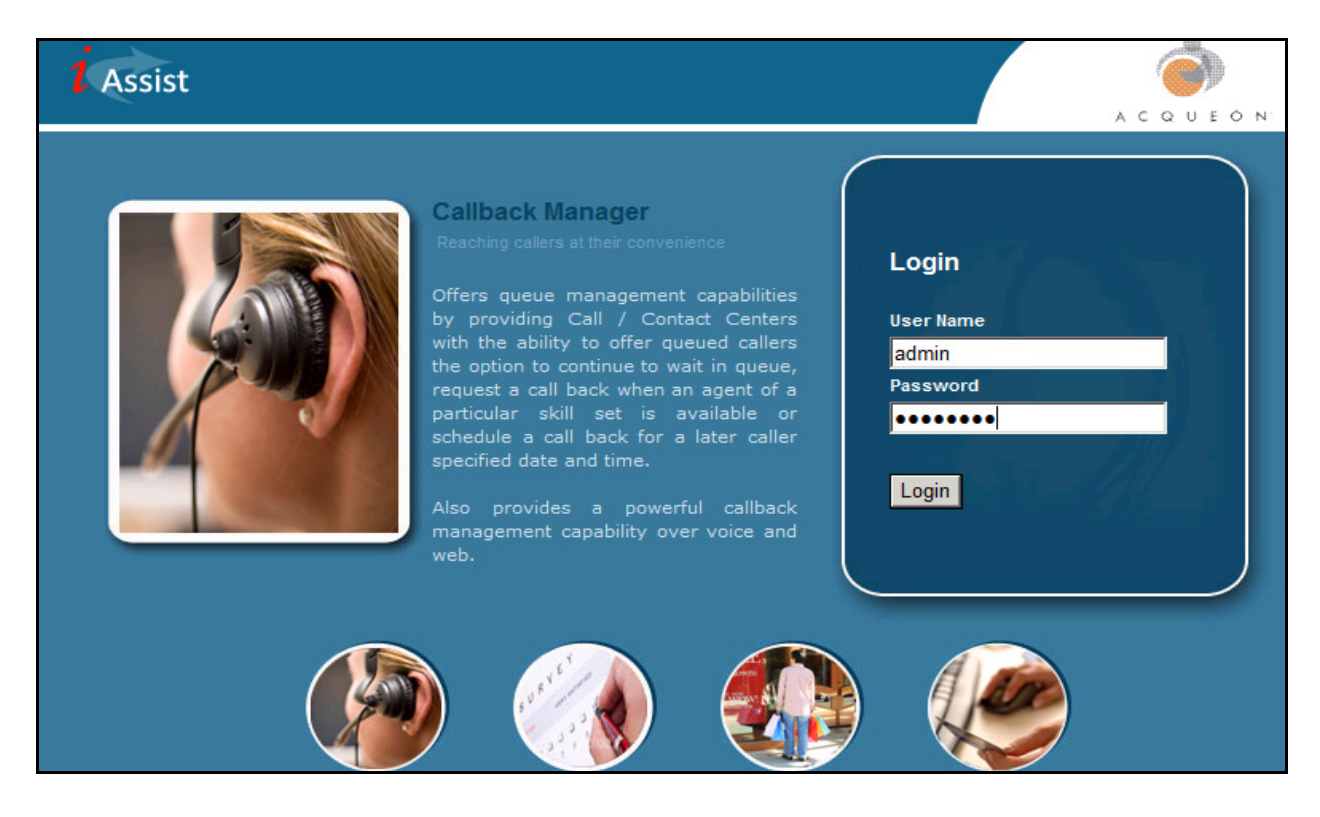

Enter the proper credentials to log in the iAssist application. The screen below shows the homepage of the iAssist application.

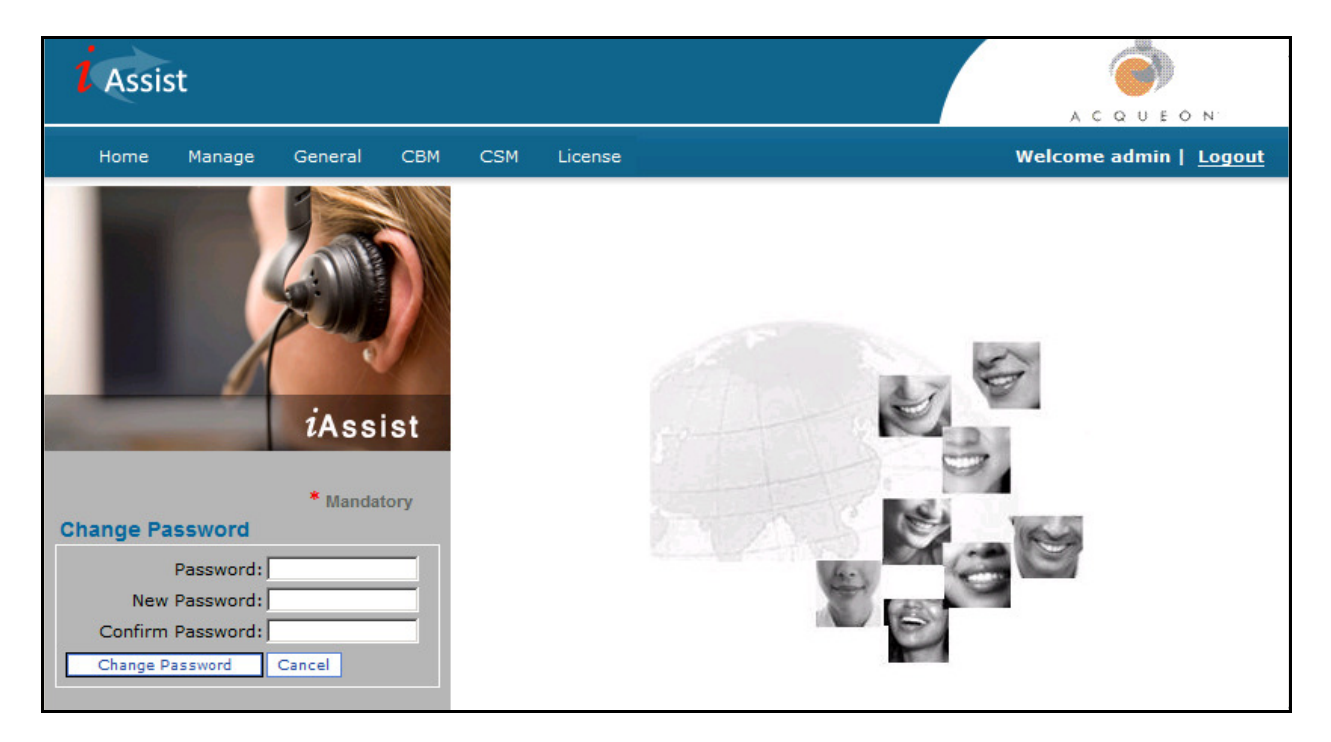

To administer a site on the iAssist application, navigate to **General**  $\rightarrow$  **Site**. The **Site Management** page is displayed, and click on **Create Site** (not shown) button to create a new site. The screen below shows configuration for the new site, the **Site Name** is **AACC\_SITE** and the **Site IP Address(es)** is **10.10.97.19** this is IP address of iAssist server.

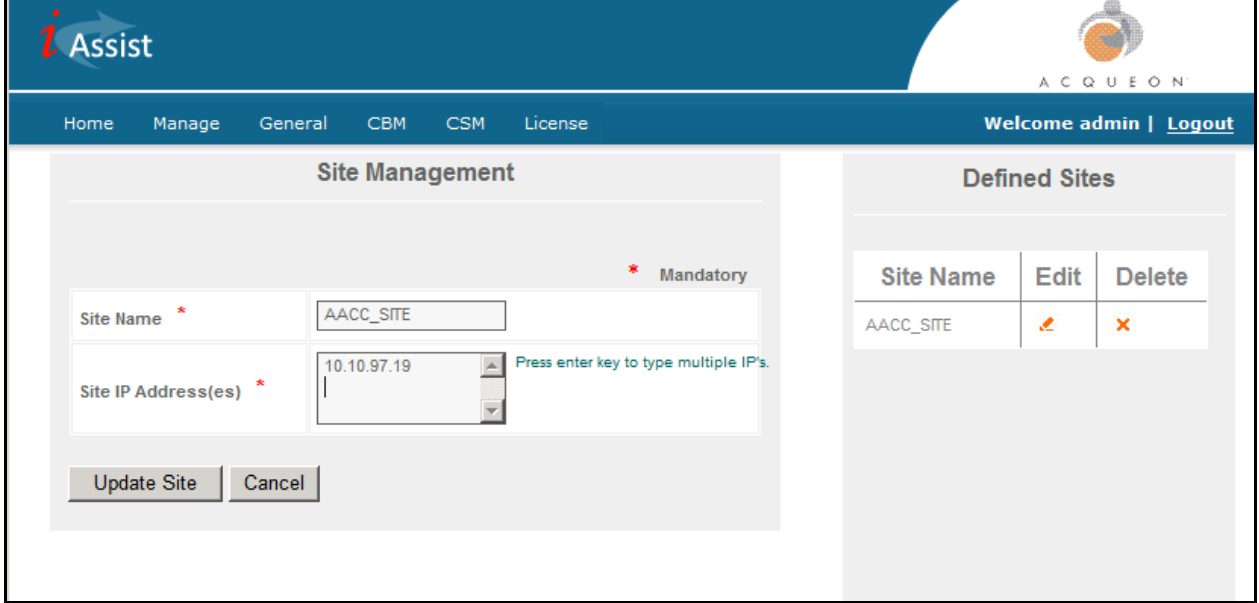

### **8.2. Administer Business Group**

To administer a business group, from the homepage of the iAssist application, navigate to **Generate**  $\rightarrow$  **Business Group** (not shown). The **Business Group Management** page is displayed and click on **Create Business Group** button (not shown) to create a new business group. The screen below show the configurations for the new business group, enter name as **AACC\_IN\_CBM\_44000**, the incoming number as **44000** matched with the dial pattern 44xxx which is defined for Experience Portal in **Section 5.7** and select the site **AACC\_SITE** which is created in **Section 8.1**.

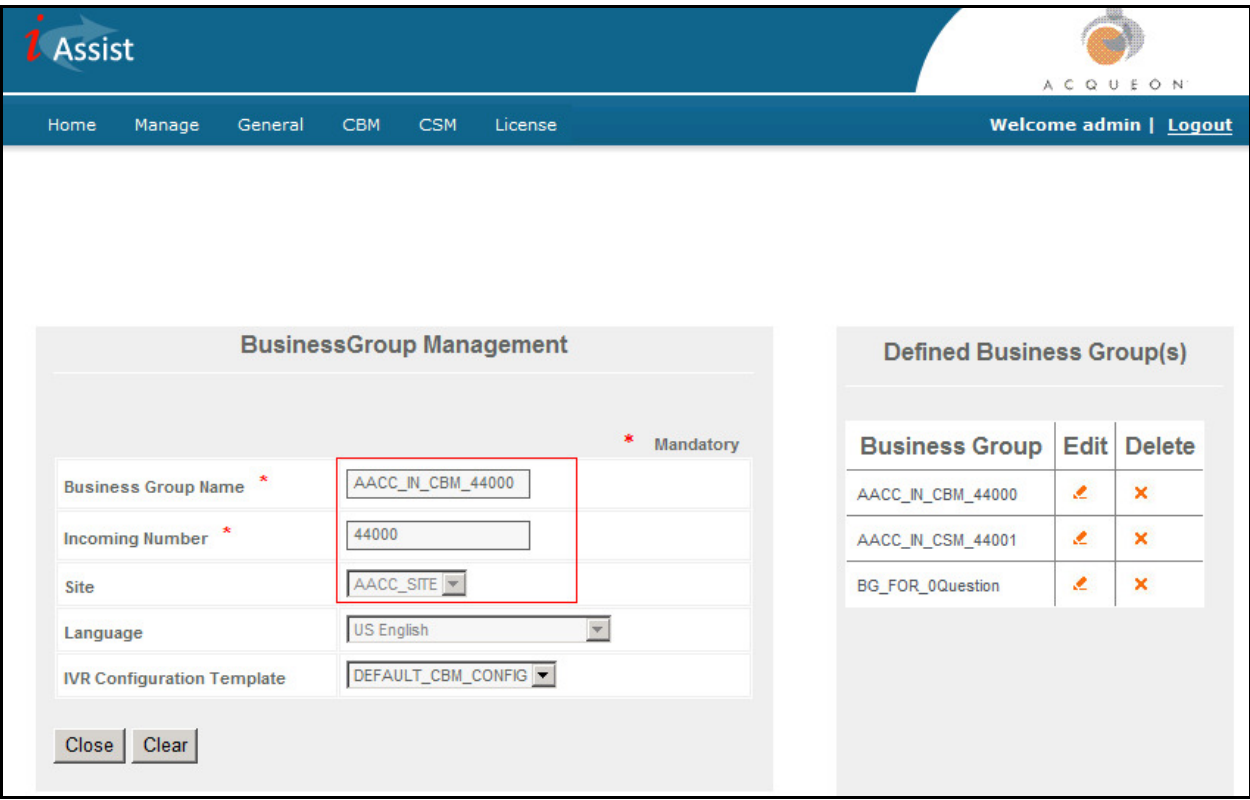

# **8.3. Administer Business Group Collections**

To administer a business group, from the homepage of the iAssist application, navigate to **Generate**  $\rightarrow$  **Business Group Collections**. The **Business Group Collections** page is displayed and click on **Create** button (not shown) to create a new business group collection. The screen below shows configurations for the new business group collections. Select the **AACC\_SITE** defined in **Section 8.1** in the **Site** field, enter a descriptive name e.g. **Test\_CBM\_BGC** in the **Business Group Collection**, select **CallBack Manager** in the **Application** field and select the **AACC\_IN\_CBM\_44000** business group defined in **Section 8.2** in the **Business Group** field.

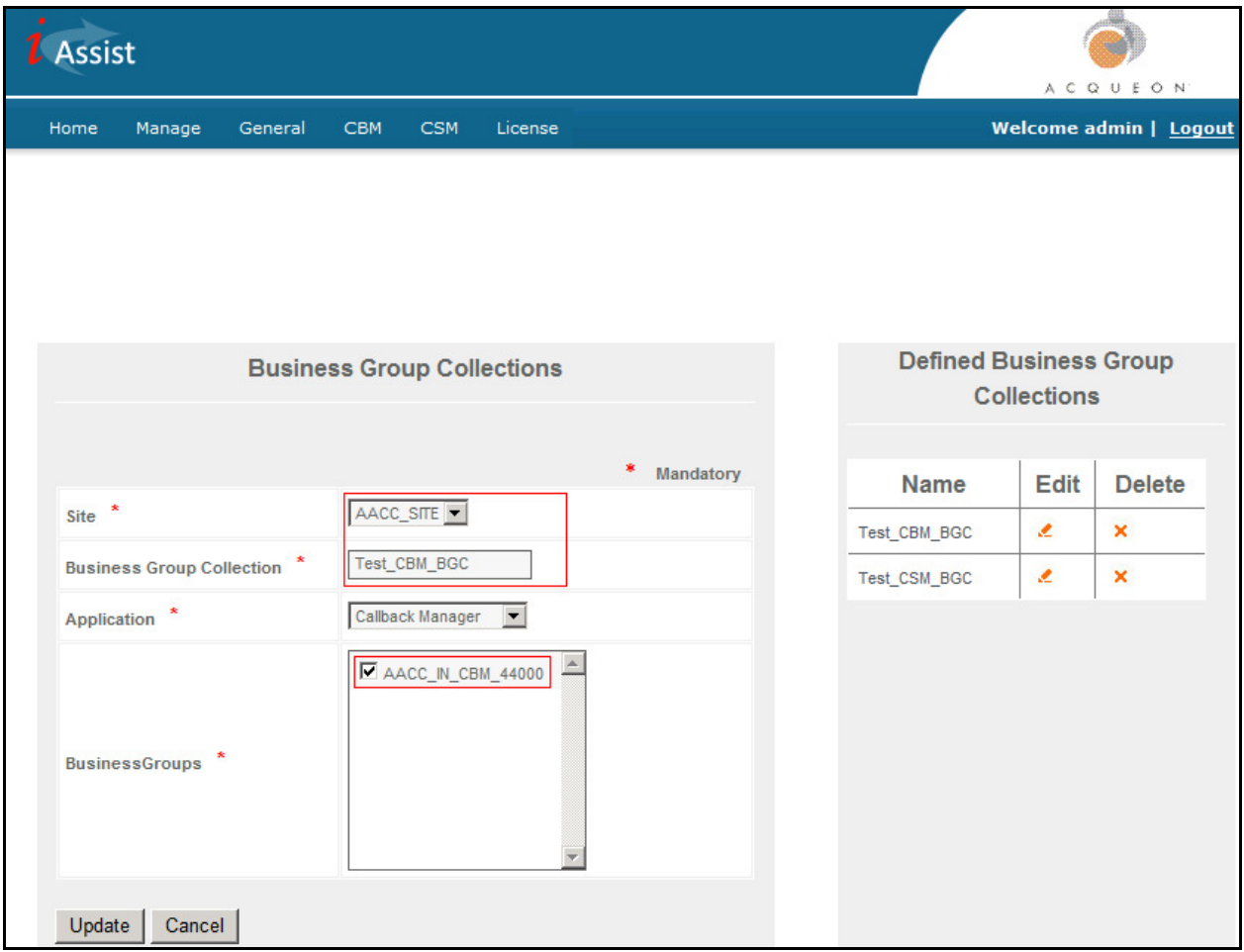

### **8.4. Administer Call Flow Generator**

To administer a call flow generator, from the homepage of the iAssist application, navigate to **Generate Call Flow Generator**. The **Call Flow Generator** page is displayed and click on **Generate CallFlow** button (not shown) to create a new call flow. There are two call flows created for the Call Back Manager: one for inbound calls and one for outbound calls.

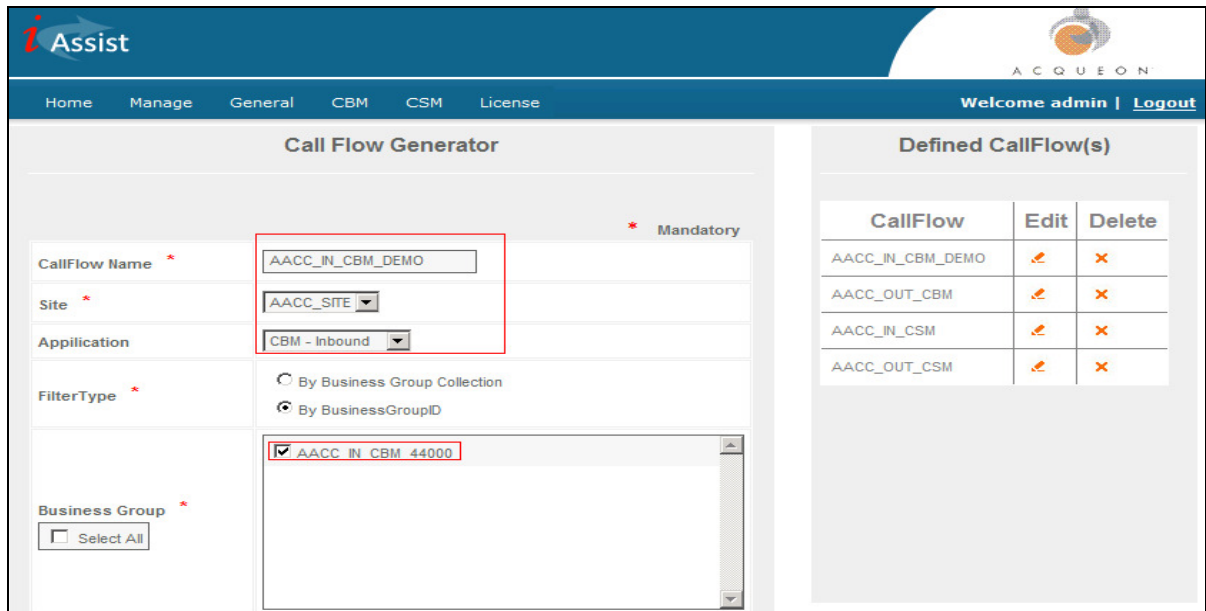

The screen below shows the configuration for the new inbound call flow.

The screen below shows the configurations for the new outbound call flow.

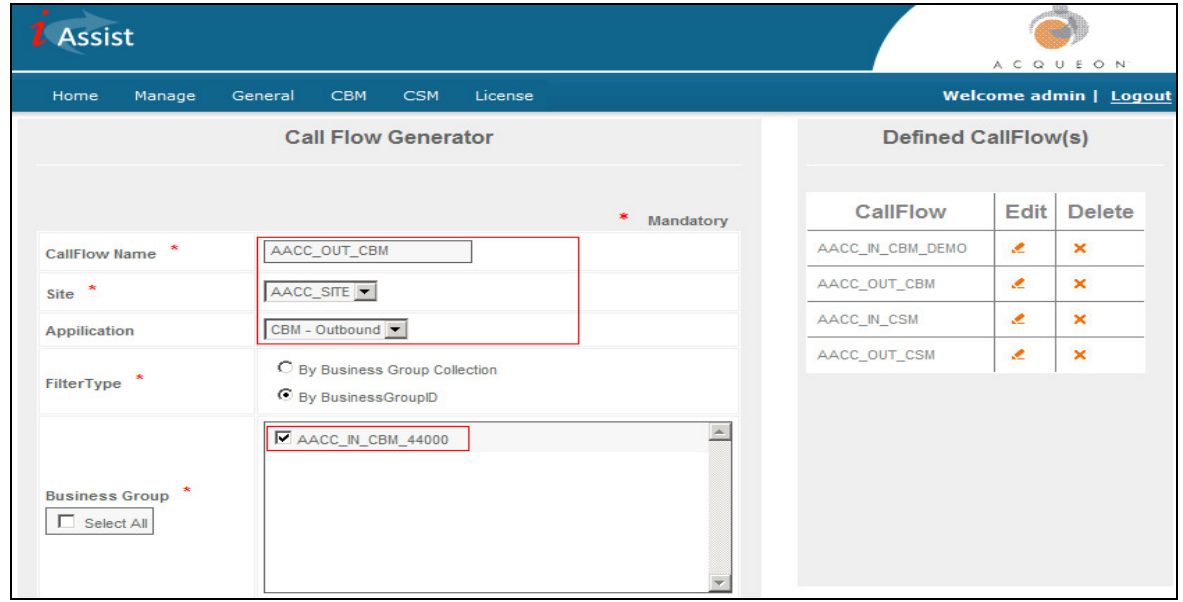

## **8.5. Administer Application Configurations**

To administer the application configurations, from the homepage of the iAssist application, navigate to **Generate**  $\rightarrow$  **Application Configurations** (not shown). The **Application Configuration** page is displayed and click on **DEFAULT\_CBM\_CONFIG** to update the configuration for the CBM application. The screen below shows the application configurations for the CBM. Enter the **outcall** username and its password as defined in **Section 6.3** in the **Avaya VPMS User name for outcall** and **Avaya VPMS Password for outcall**.

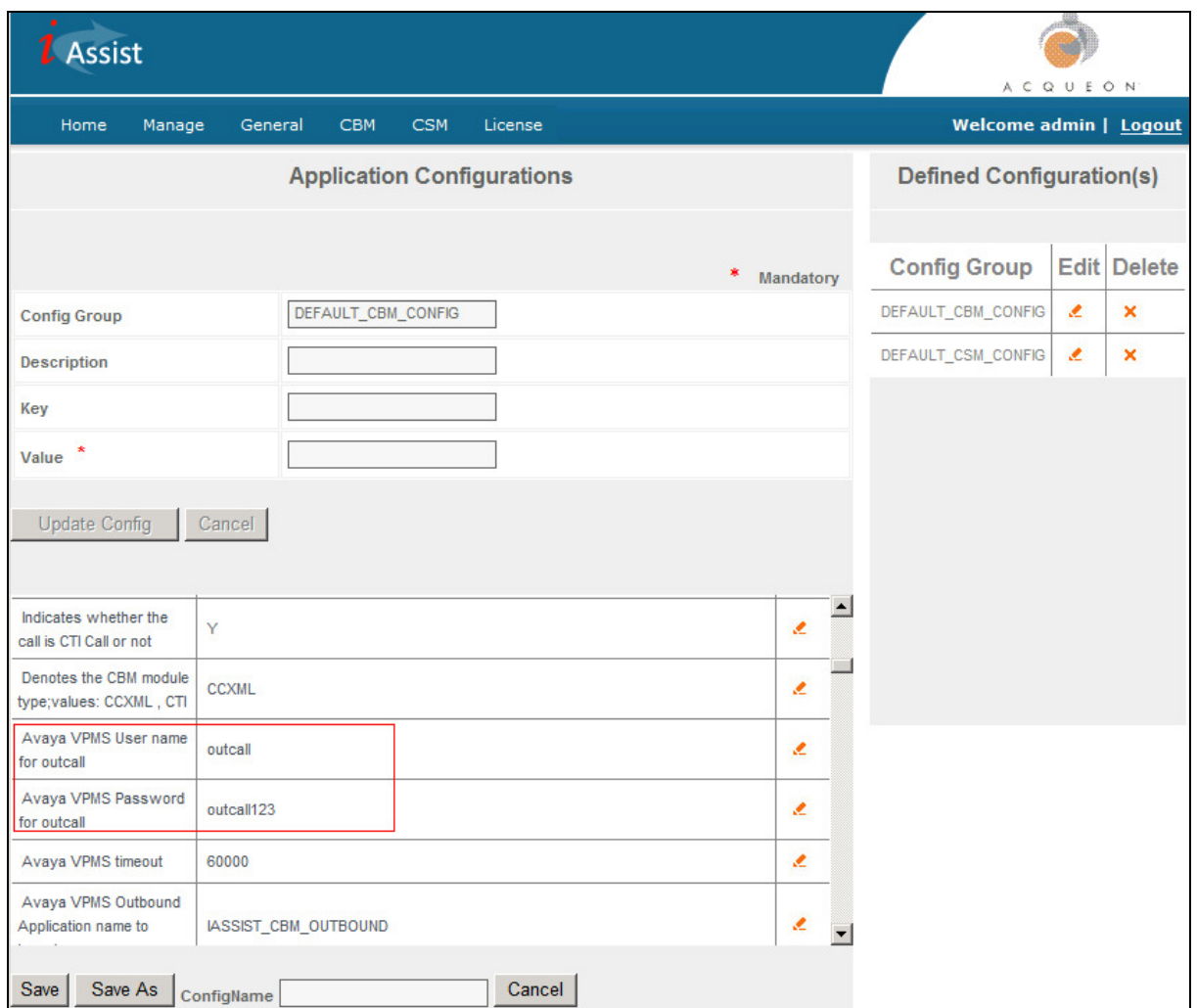

Scroll down to the **Possible values are: H323 OR SIP**, and set it to **SIP** and enter the Session Manager IP address **10.10.97.198** in the **SES IP to be used for SIP Calls**.

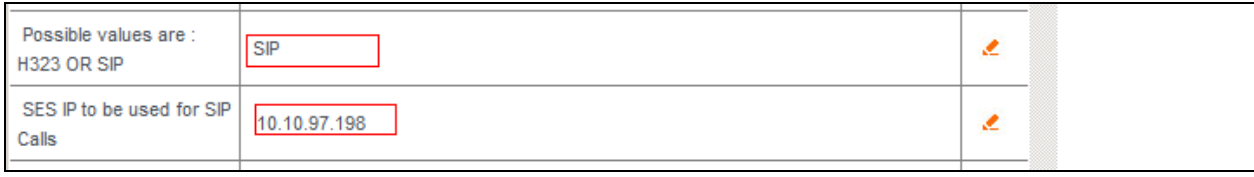

Solution & Interoperability Test Lab Application Notes ©2013 Avaya Inc. All Rights Reserved.

## **8.6. Administer CBM Business Group Configuration**

The business group **AACC\_IN\_CBM\_44000** is already defined in **Section 8.2**. This section provides more detail configuration for CBM application. To administer the business group configuration for CBM, from the homepage of the iAssist application, navigate to CBM  $\rightarrow$ **Business Group Configuration** (not shown). The Business Group Configuration page is displayed. The business group **AACC\_IN\_CBM\_44000** consists of 8 sections to be configured however in this section just shows 2 important sections to the compliance test.

The Screen below shows the CBM – Business Group Configurations. Enter the IP address of Experience Portal server **10.10.97.234** in the **IVR IP address**, the Contact Center CDN **4002** in the **Outgoing Number** and **Error VDN** fields, and keep other fields at default.

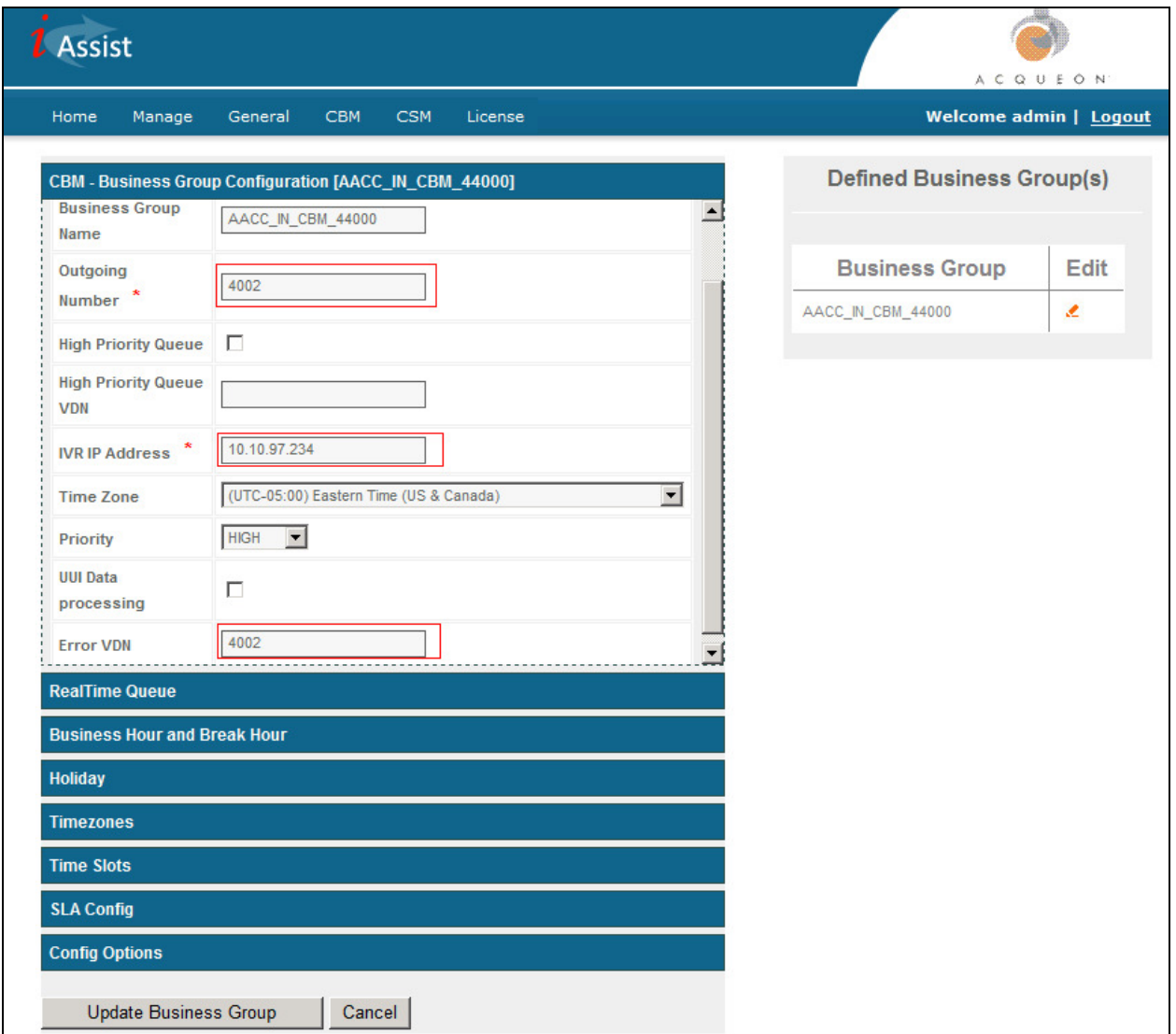

Expand the **Config Options** tab, in the **Callback Options** sub-tab check options that are shown in the screen below.

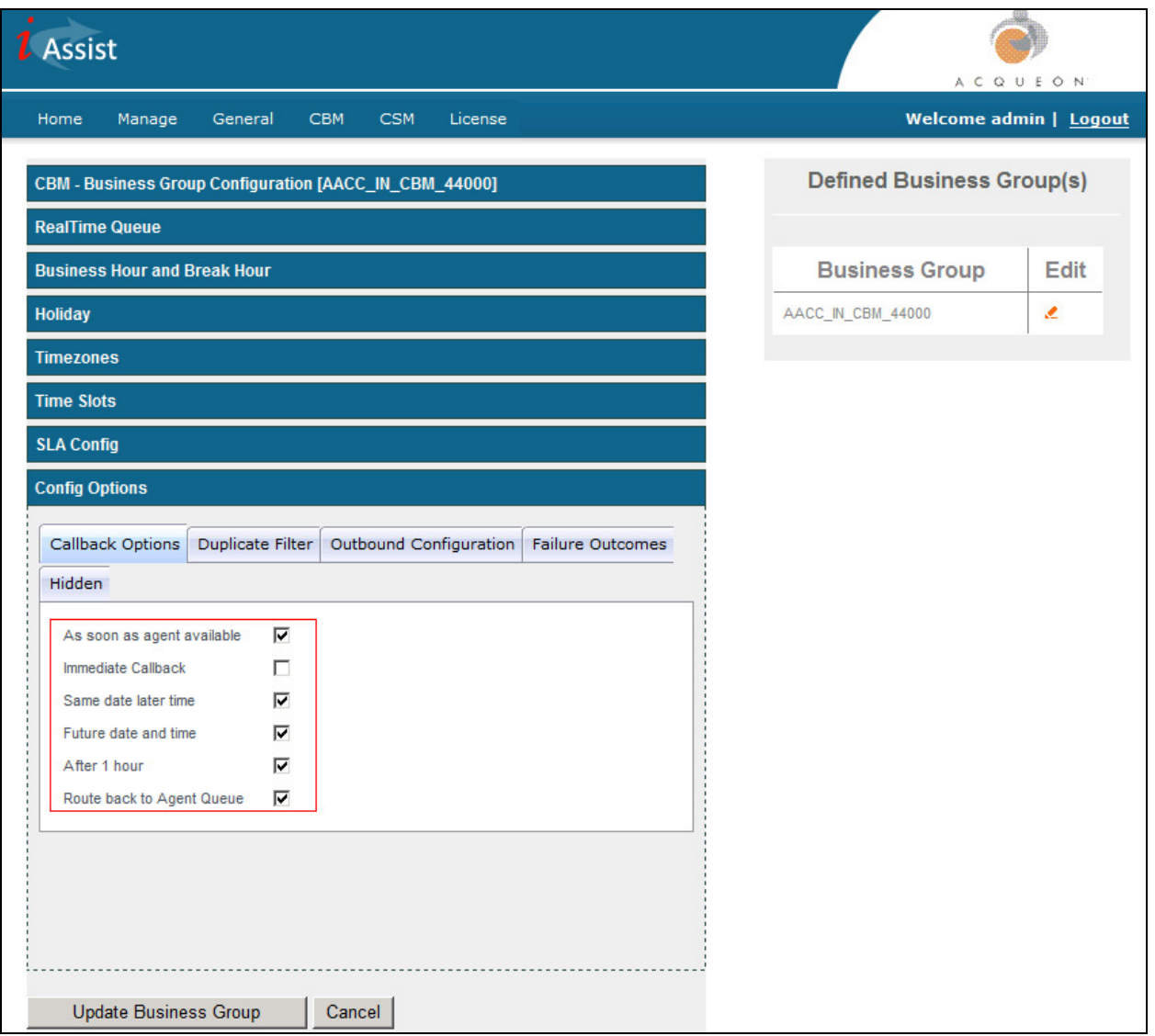

# **9. Verification Steps**

This section provides the verification steps that may be performed to verify that Experience Portal can run iAssist CBM applications.

1. From the left navigation pane of EPM web interface, navigate to **Real-Time Monitoring** → **System Monitor** and verify that the MPP server is online and running in the System Monitor page shown below.

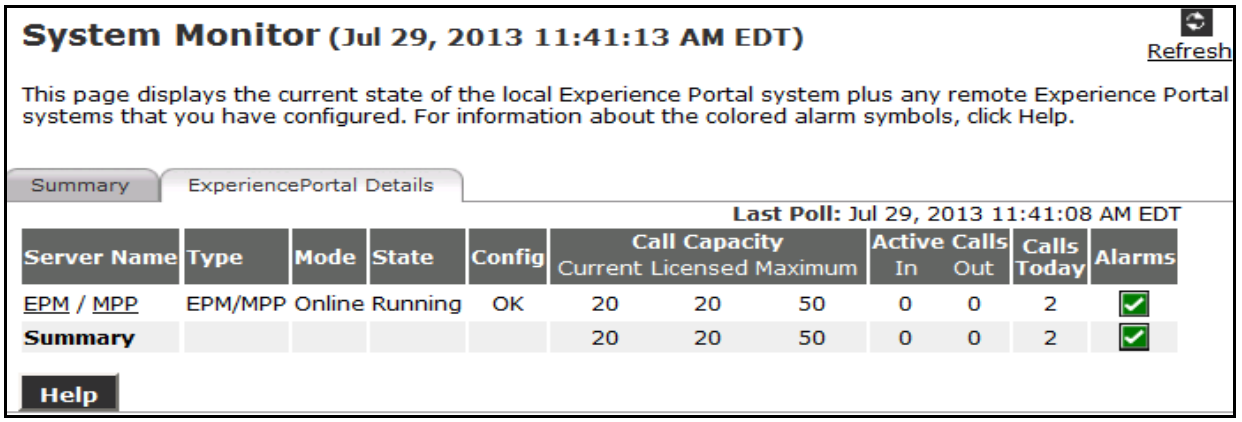

2. From the left navigation pane of EPM web interface, navigate to **Real-Time Monitoring Port Distribution** and verify that the ports on the MPP server are in-service in the **Port Distribution** page shown below. Note that the CBM application only uses SIP trunk for inbound and outbound calls, the H.323 trunk in the screen below is not applied for this document.

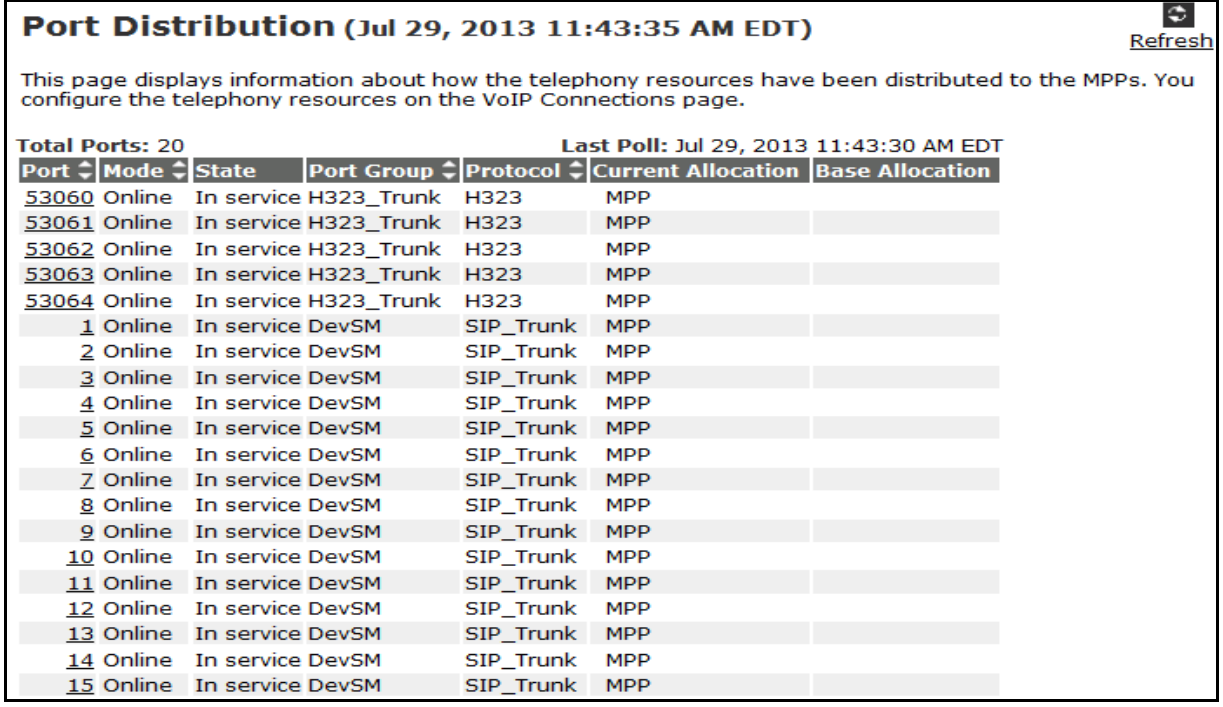

KP; Reviewed: SPOC 11/5/2013 3. Place inbound call to Contact Center CDN 4002, the call is then routed to Experience Portal with DN 44000 based on the Expected wait time in the agent queue. While the call is connected to Experience Portal and launch the iAssist inbound CBM application, **navigate to Real-Time Monitoring Active Calls** and check **Active Calls** in the Experience Portal, there should be one call presented.

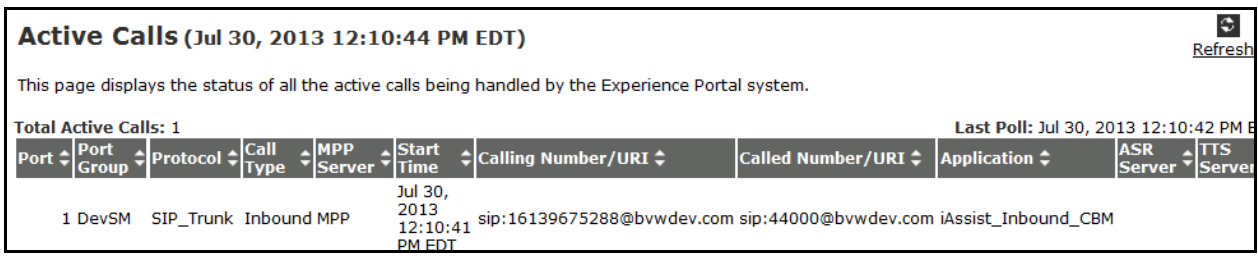

4. To run a report for the call back request, navigate to  $CBM \rightarrow Report$ . The detailed call back request report shows as the screen below.

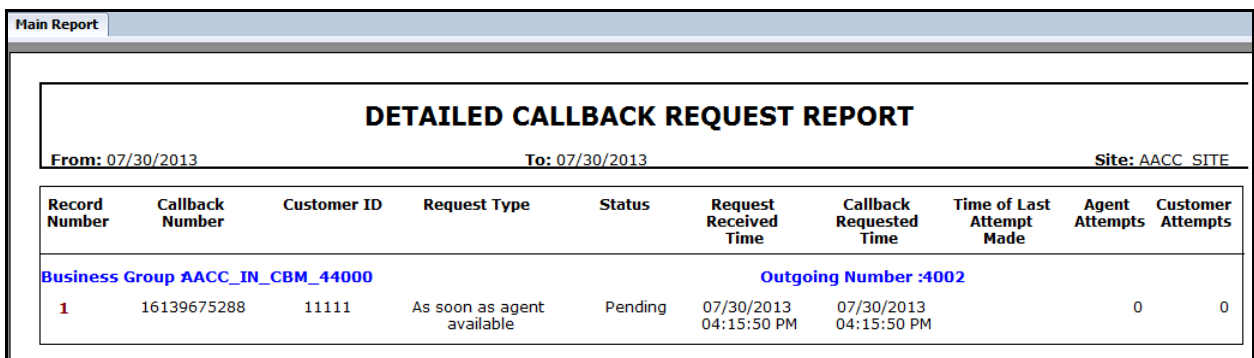

# **10. Conclusion**

These Application Notes describe the configuration steps required to integrate the Acqueon iAssist Call Back Manager application with Avaya Aura® Experience Portal and Avaya Aura® Contact Center. All feature and serviceability test cases were completed successfully.

# **11. Additional References**

This section references the product documentation that is relevant to these Application Notes.

- [1] Administering Avaya Aura® Experience Portal, April 2012.
- [2] Administering Avaya Aura® Communication Manager, Release 6.3, Document 03-300509, Issue 7.0, June 2013.
- [3] Administering Avaya Aura® Session Manager, Release 6.3, Issue 2, Jun 2013.
- [4] Avaya Aura® Contact Center Server Administration, Release 6.3, Issue 04.02, Document NN44400-610, May 2013.
- [5] iAssist CBM 2.0 Admin Guide.

#### **©2013 Avaya Inc. All Rights Reserved.**

Avaya and the Avaya Logo are trademarks of Avaya Inc. All trademarks identified by ® and ™ are registered trademarks or trademarks, respectively, of Avaya Inc. All other trademarks are the property of their respective owners. The information provided in these Application Notes is subject to change without notice. The configurations, technical data, and recommendations provided in these Application Notes are believed to be accurate and dependable, but are presented without express or implied warranty. Users are responsible for their application of any products specified in these Application Notes.

Please e-mail any questions or comments pertaining to these Application Notes along with the full title name and filename, located in the lower right corner, directly to the Avaya DevConnect Program at devconnect@avaya.com.